管理クイックスタート

# **Novell**. **ZENworks. 10 Asset Management SP2**

**10.2** 2009 年 5 月 27 日

**www.novell.com**

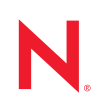

#### 保証と著作権

米国 Novell, Inc. およびノベル株式会社は、この文書の内容または使用について、いかなる保証、表明ま たは約束も行っていません。また文書の商品性、および特定の目的への適合性については、明示と黙示 を問わず一切保証しないものとします。米国 Novell, Inc. およびノベル株式会社は、本書の内容を改訂ま たは変更する権利を常に留保します。米国 Novell, Inc. およびノベル株式会社は、このような改訂または 変更を個人または事業体に通知する義務を負いません。

米国 Novell, Inc. およびノベル株式会社は、すべてのノベル製ソフトウェアについて、いかなる保証、表 明または約束も行っていません。またノベル製ソフトウェアの商品性、および特定の目的への適合性に ついては、明示と黙示を問わず一切保証しないものとします。米国 Novell, Inc. およびノベル株式会社 は、ノベル製ソフトウェアの内容を変更する権利を常に留保します。

本契約の締結に基づいて提供されるすべての製品または技術情報には、米国の輸出管理規定およびその 他の国の貿易関連法規が適用されます。お客様は、すべての輸出規制を遵守して、製品の輸出、再輸出、 または輸入に必要なすべての許可または等級を取得するものとします。お客様は、現在の米国の輸出除 外リストに掲載されている企業、および米国の輸出管理規定で指定された輸出禁止国またはテロリスト 国に本製品を輸出または再輸出しないものとします。お客様は、取引対象製品を、禁止されている核兵 器、ミサイル、または生物化学兵器を最終目的として使用しないものとします。ノベル製ソフトウェア の輸出については、「[Novell International Trade Services](http://www.novell.com/info/exports/) (http://www.novell.com/info/exports/)」の Web ページ をご参照ください。弊社は、お客様が必要な輸出承認を取得しなかったことに対し如何なる責任も負わ ないものとします。

Copyright © 2007-2009 Novell, Inc. All rights reserved. 本ドキュメントの一部または全体を無断で複写・転載 することは、その形態を問わず禁じます。

米国 Novell, Inc. およびノベル株式会社は、本文書に記載されている製品に実装されている技術に関する 知的所有権を保有します。これらの知的所有権は、「[Novell Legal Patents](http://www.novell.com/company/legal/patents/) (http://www.novell.com/company/ legal/patents/)」の Web ページに記載されている 1 つ以上の米国特許、および米国ならびにその他の国に おける 1 つ以上の特許または出願中の特許を含む場合があります。

Novell, Inc. 404 Wyman Street, Suite 500 Waltham, MA 02451 U.S.A. www.novell.com

オンラインマニュアル *:* 本製品とその他の Novell 製品の最新のオンラインマニュアルにアクセスするに は、Novell [のマニュアルの](http://www.novell.com/documentation) Web ページ (http://www.novell.com/documentation) を参照してください。

#### **Novell** の商標

Novell の商標一覧については、[「商標とサービスの一覧](http://www.novell.com/company/legal/trademarks/tmlist.html) (http://www.novell.com/company/legal/trademarks/ tmlist.html)」を参照してください。

### サードパーティ資料

サードパーティの商標は、それぞれの所有者に帰属します。

# 目次

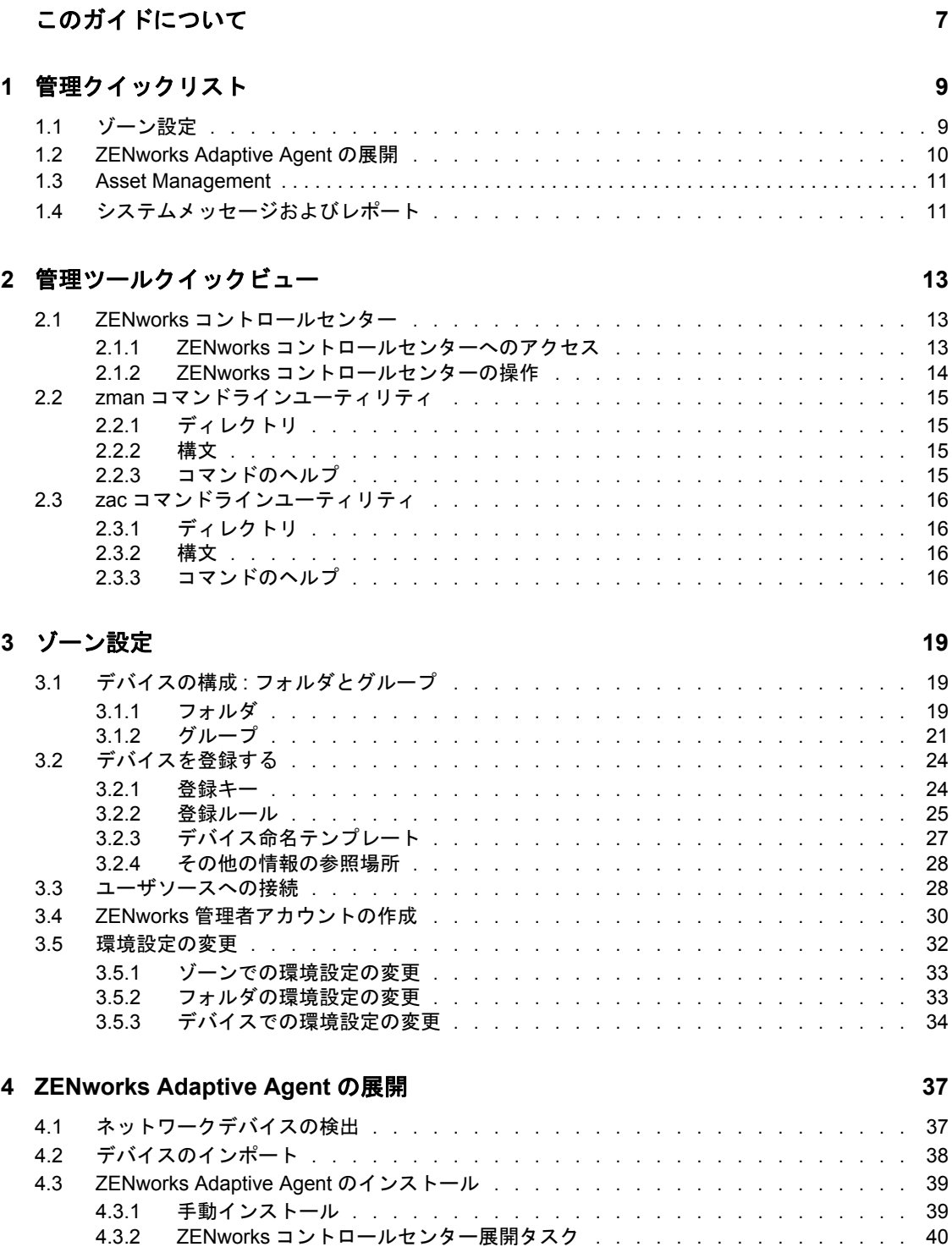

#### **[5](#page-46-0) Asset Management 47**

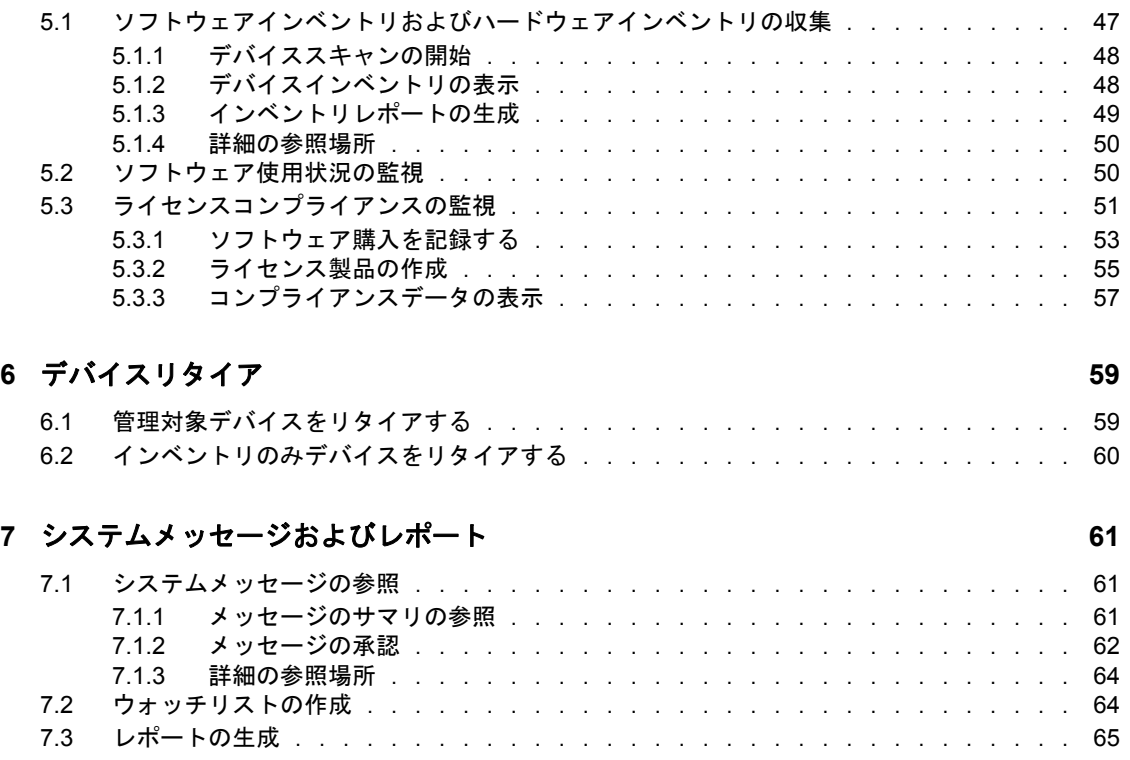

# <span id="page-6-0"></span>このガイドについて

この『*ZENworks 10 Asset Management* 管理クイックスタート』は、ZENworks® システムを 管理するための基本事項を短期間で習得するために役立ちます。ZENworks システムがイ ンストールされている必要があります。まだインストールしていない場合は、『*ZENworks 10 Asset Management* インストールガイド』を参照してください。

このガイドの情報は、次のように構成されます。

- ◆ (9ページ) [管理クイックリスト](#page-8-0): ZENworks システムの設定と監視、管理対象デバイス への ZENworks Adaptive Agent の展開、およびデバイスに対する管理タスクの実行に 必要な項目のチェックリストが提供されています。
- (13 ページ ) [管理ツールクイックビュー](#page-12-0) : 主要な 2 つの ZENworks 管理ツールである ZENwork コントロールセンターと zman コマンドラインユーティリティを紹介してい ます。
- ◆ (19ページ) [ゾーン設定](#page-18-0):実行する管理タスクを最適にサポートするために、ZENworks システムの設定手順について説明しています。
- ◆ (37 ページ[\) ZENworks Adaptive Agent](#page-36-0)の展開: ZENworks Adaptive Agentをデバイスにイ ンストールする手順について説明しています。ZENworks を使用して管理を行う場合 は、すべてのデバイスに Adaptive Agent が必要です。
- (47 ページ [\) Asset Management:](#page-46-0) デバイスのソフトウェアとハードウェアのインベント リの実行、ソフトウェア使用状況の監視、およびソフトウェアのライセンスコンプラ イアンスの監視について説明しています。
- ◆ (59ページ)[デバイスリタイア](#page-58-0): 管理ゾーンからのデバイスのリタイアについて説明し ています。
- ◆ (61 ページ) [システムメッセージおよびレポート](#page-60-0) : ZENworks システムの動作に関する 情報を入手する方法を紹介しています。

#### 対象読者

本ガイドは、ZENworks システムの設定、ZENworks システムの監視、あるいはデバイス またはユーザの管理に関係する ZENworks のタスクを実行するすべてのユーザ向けに作成 されています。

#### フィードバック

本マニュアルおよびこの製品に含まれているその他のマニュアルについて、皆様のご意見 やご要望をお寄せください。オンラインマニュアルの各ページの下部にあるユーザコメン ト機能を使用するか、または [Novell Documentation Feedback](http://www.novell.com/documentation/feedback.html) サイト (http://www.novell.com/ documentation/feedback.html) にアクセスして、ご意見をお寄せください。

#### 追加のマニュアル

ZENworks 10 Asset Management には、製品について学習したり、製品を実装したりするた めに使用できるその他のマニュアル (PDF 形式および HTML 形式 ) も用意されています。 追加のマニュアルについては、『[ZENworks 10 Asset Management](http://www.novell.com/documentation/zam10) (http://www.novell.com/ documentation/zam10)』を参照してください。

#### マニュアルの表記規則

Novell のマニュアルでは、「より大きい」記号 (>) を使用して手順内の操作と相互参照パ ス内の項目の順序を示します。

商標記号 (<sup>®</sup>、™ など) は、Novell の商標を示します。アスタリスク (<sup>\*</sup>) は、サードパー ティの商標を示します。

パス名の表記に円記号 () を使用するプラットフォームとスラッシュ (/) を使用するプラッ トフォームがありますが、このマニュアルでは円記号を使用します。Linux\* など、ス ラッシュを使用するプラットフォームの場合は、必要に応じて円記号をスラッシュに置き 換えてください。

# <span id="page-8-0"></span>管理クイックリスト

ZENworks® サーバ ( または複数のサーバ ) をインストールしたら、Novell® ZENworks 10 Asset Management SP2 の時間の節約に役立つすべての機能を使用できるようになります。 次のセクションは、ご使用の環境内のデバイスを効果的に管理する手助けとなる設定、展 開、管理、および状態監視の概念およびタスクを簡単に紹介するように構成されていま す。

- 9[ページのセクション](#page-8-1) 1.1「ゾーン設定」
- ◆ 10 ページのセクション 1.2「[ZENworks Adaptive Agent](#page-9-0) の展開」
- 11 [ページのセクション](#page-10-0) 1.3「Asset Management」
- 11 ページのセクション 1.4[「システムメッセージおよびレポート」](#page-10-1)

# <span id="page-8-1"></span>**1.1** ゾーン設定

デバイス向けのソフトウェアとハードウェアインベントリのコンパイル、デバイスでのソ フトウェア使用状況の追跡、ライセンスコンプライアンスの監視などを開始する前に、管 理ゾーンが ZENworks 管理機能をフル活用できるように設定されているかを確認するため に、いくつかの設定タスクを完了しておく必要があります。

表 *1-1* ゾーン設定タスク

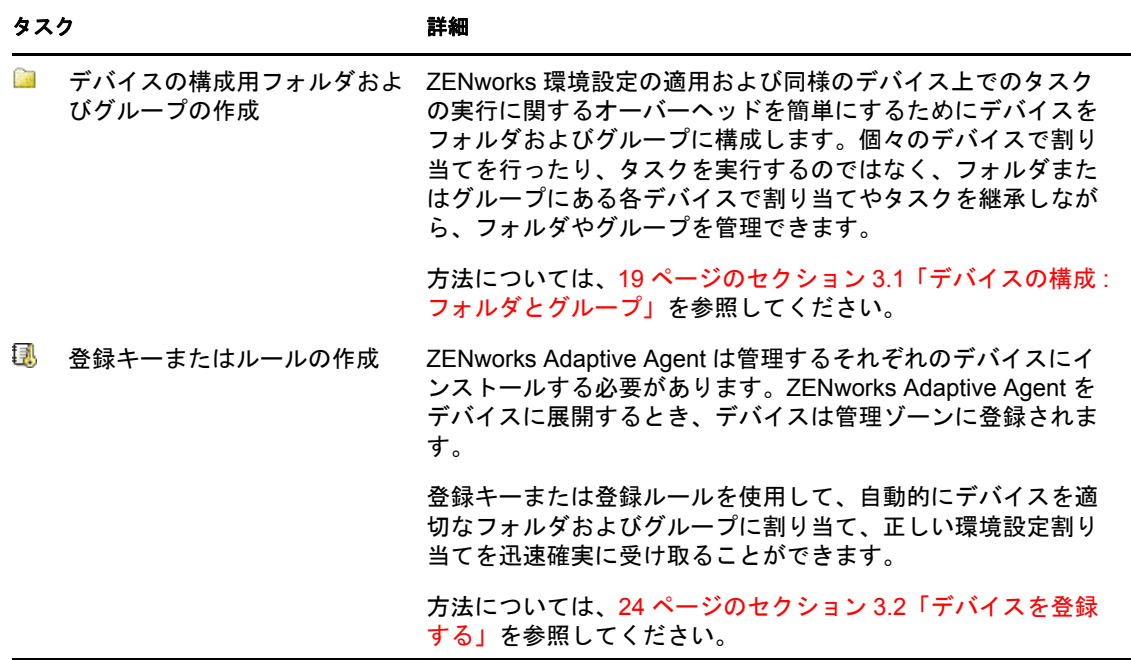

1

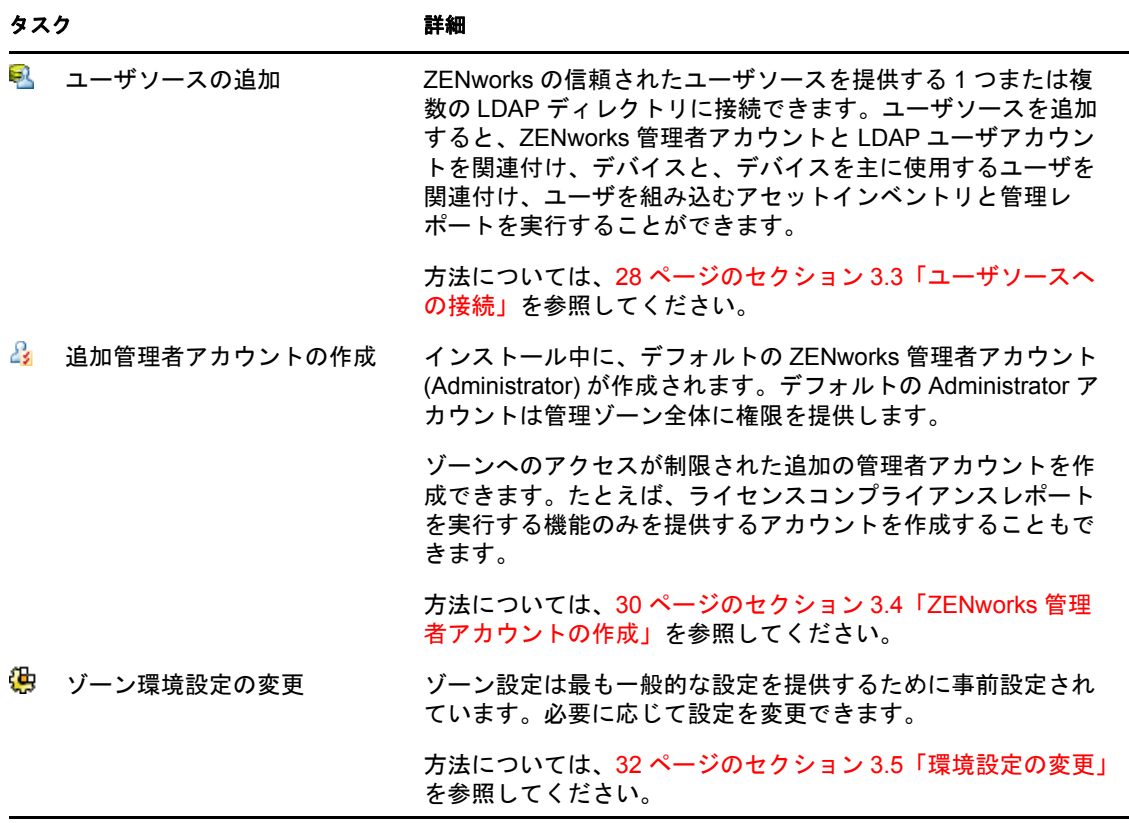

# <span id="page-9-0"></span>**1.2 ZENworks Adaptive Agent** の展開

ZENworks Adaptive Agent は、ZENworks サーバと通信して、デバイスで管理タスクを実行 します。管理するすべてのデバイスに Adaptive Agent を展開する必要があります。 Adaptive Agent を展開することにより、エージェントファイルをインストールし、デバイ スを管理ゾーンに登録します。

表 *1-2* 展開タスク

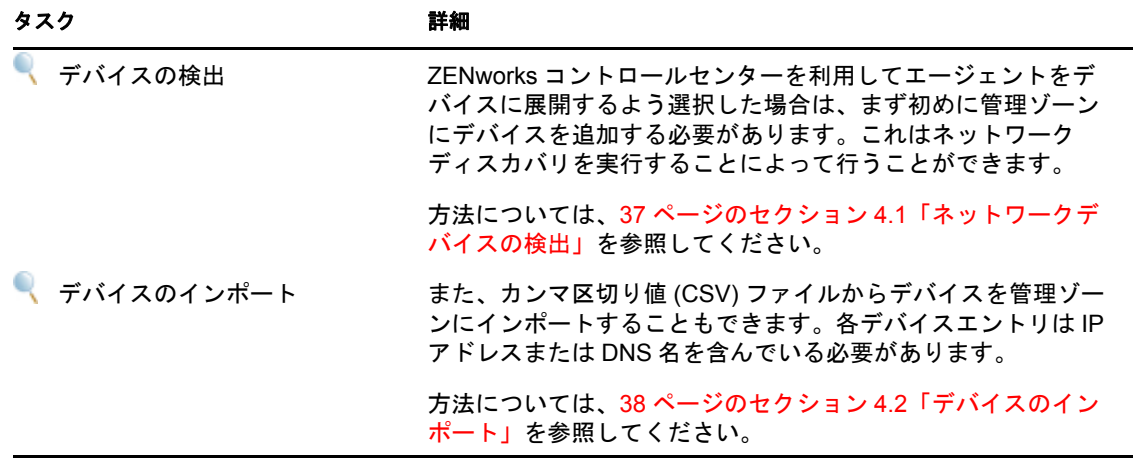

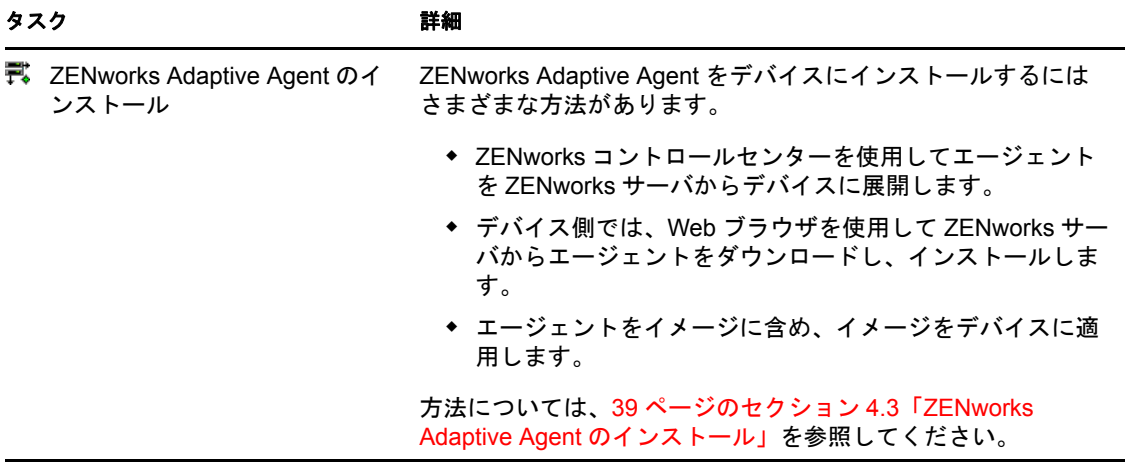

# <span id="page-10-0"></span>**1.3 Asset Management**

表 *1-3 Asset Management*

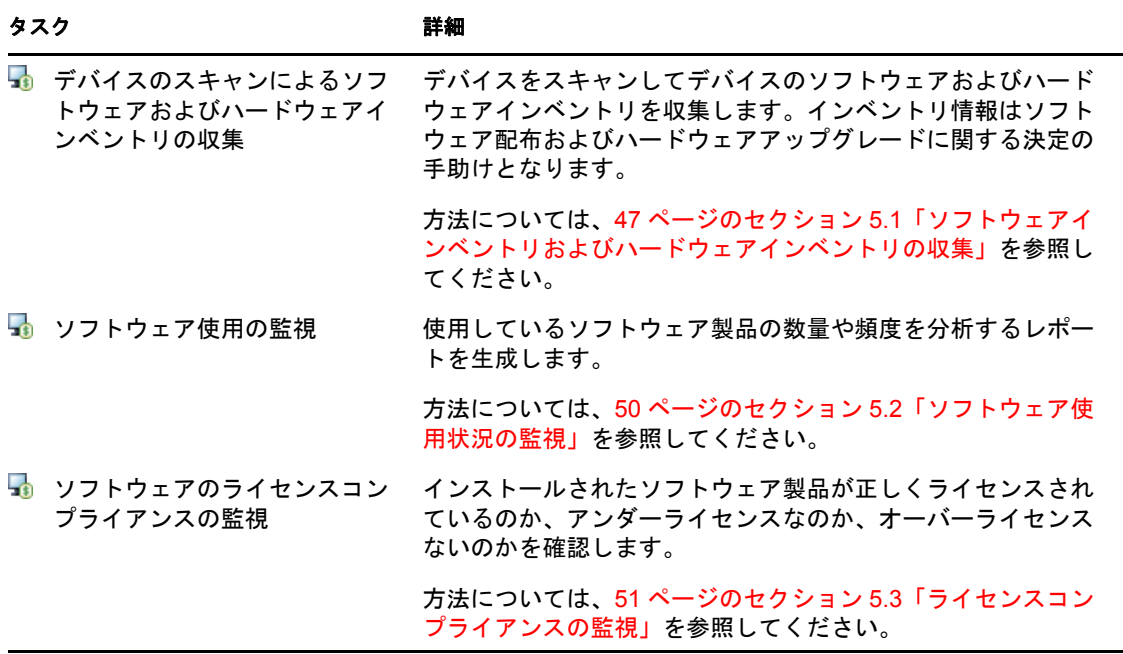

# <span id="page-10-1"></span>**1.4** システムメッセージおよびレポート

ゾーン内で管理タスクを実行すると、情報が記録されてゾーンの状態とそこで行われてい るアクティビティを参照できるようになります。

表 *1-4* システムメッセージおよびレポートタスク

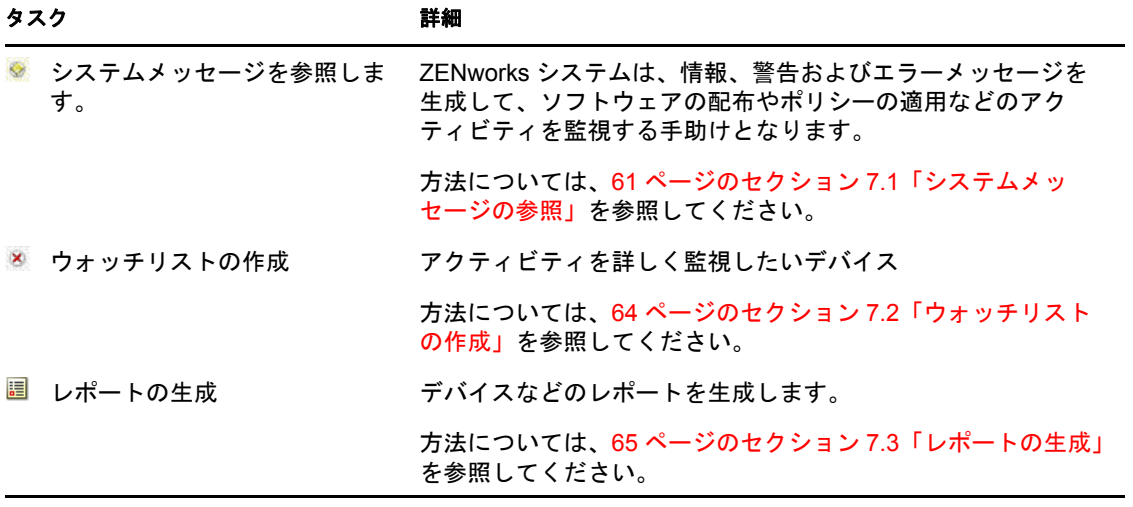

<span id="page-12-0"></span>管理ツールクイックビュー

Novell® ZENworks® 10 Asset Management には、ZENworks システムを管理するために Web ベースのコンソール (ZENworks コントロールセンター ) とコマンドラインユーティリ ティ (zman) の両方が提供されています。次のセクションでは、管理ツールのアクセス方 法および使用法について説明します。

- 13 ページのセクション 2.1「ZENworks [コントロールセンター」](#page-12-1)
- 15 ページのセクション 2.2「zman [コマンドラインユーティリティ」](#page-14-0)
- 16 ページのセクション 2.3「zac [コマンドラインユーティリティ」](#page-15-0)

# <span id="page-12-1"></span>**2.1 ZENworks** コントロールセンター

ZENworks コントロールセンターは、管理ゾーンのすべての ZENworks サーバにインス トールされます。どの ZENworks サーバでも、すべての管理タスクを実行できます。

- 13 ページのセクション 2.1.1「ZENworks [コントロールセンターへのアクセス」](#page-12-2)
- ◆ 14 ページのセクション 2.1.2「ZENworks [コントロールセンターの操作」](#page-13-0)

### <span id="page-12-2"></span>**2.1.1 ZENworks** コントロールセンターへのアクセス

**1**『*ZENworks 10 Asset Management* インストールガイド』の「管理ブラウザ要件」に記載 されている要件を満たす Web ブラウザを使用して、次の URL を入力します。

https://*ZENworks\_Server\_Address:port*

*ZENworks\_Server\_Address* は、ZENworks サーバの IP アドレスまたは DNS 名に置き換 えてください。デフォルトポート (80 または 443) のいずれも使用していない場合 は、ポートを指定するだけです。ZENworks コントロールセンターには HTTPS 接続 が必要です。HTTP 要求は、HTTPS にリダイレクトされます。

[ログイン]ダイアログボックスが表示されます。

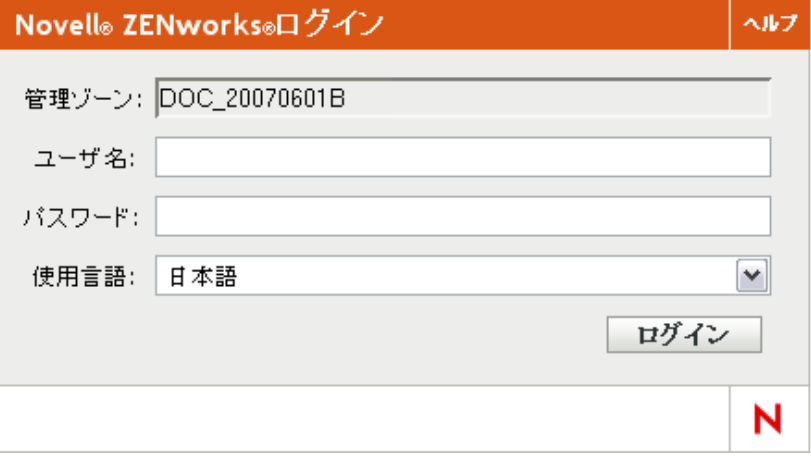

2「ユーザ名]フィールドに「Administrator」と入力します。

**3**[パスワード]フィールドには、インストール時に作成した管理者パスワードを入力 します。

認可されていないユーザが ZENworks コントロールセンターにアクセスできないよう にするために、ログインの試行で 3 回失敗した場合、管理者アカウントが無効化され ます。また、ログインを再度試行するまでに、 60 秒のタイムアウトが実施されます。 これらのデフォルト値を変更する場合は、『*ZENworks 10 Management* システム管理リ ファレンス』の「デフォルトのログインを無効にする値の変更」を参照してくださ い。

**4** 「ログイン]をクリックして ZENworks コントロールセンターを表示します。

別の管理者としてログインする場合は、『*ZENworks 10 Management* システム管理リ ファレンス』の「ZENworks コントロールセンターへのアクセス」を参照してくださ い。

注 **:** 他の Novell 製品に対して管理ツールとして Novell iManager を使用している場合、 iManager 経由で ZENworks コントロールセンターを使用できるように設定できます。詳細 については、『Novell iManager を使用した ZENworks コントロールセンターへのアクセス』 の「*ZENworks 10 Management* システム管理リファレンス」を参照してください。

### <span id="page-13-0"></span>**2.1.2 ZENworks** コントロールセンターの操作

次の [サーバ] ページは、ZENworks コントロールセンターの標準的な画面を示していま す。

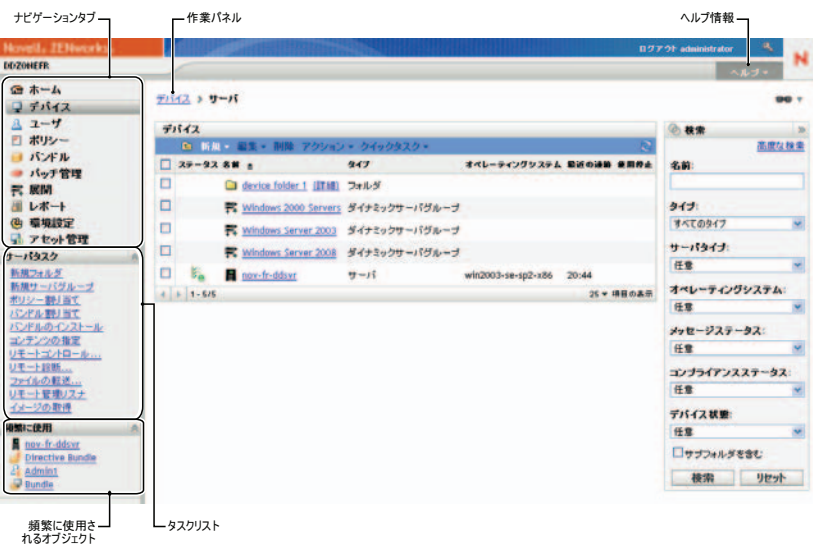

ナビゲーションタブ **:** 左側のウィンドウのタブを使用すると、ZENworks の機能領域を移 動できます。たとえば、上記の[サーバ]ページでは、サーバに関連付けられたタスクを 管理できます。

タスクリスト **:** 左側のウィンドウのタスクリストからは、現在のページで最も頻繁に実 行するタスクにすばやくアクセスできます。タスクリストはページごとに異なります。

頻繁に使用されるオブジェクト **:** 左側のウィンドウの[頻繁に使用]リストには、最も 使用頻度の高い順から低い順に、アクセスした上位 10 のオブジェクトが表示されます。 オブジェクトをクリックすると、直接そのオブジェクトの詳細ページに移動します。

作業パネル **:** 作業パネルでは、ZENworks システムの管理および監視を行います。パネル は、現在のページによって異なります。上の例では、[デバイス]と[検索]という2つ の作業パネルがあります。「デバイス」パネルには、サーバ、フォルダ、サーバグループ、 作成されたダイナミックサーバグループのリストが表示されます。このパネルはサーバの 管理に使用します。[検索]パネルでは、サーバ名、オペレーティングシステム、ステー タスなどの条件に従って「デバイス]パネルをフィルタリングできます。

ヘルプ情報 **:** [ヘルプ]ボタンは、現在のページに関する情報が提供されているヘルプト ピックにリンクされています。[ヘルプ]ボタンのリンクは、現在のページによって異な ります。

# <span id="page-14-0"></span>**2.2 zman** コマンドラインユーティリティ

zman ユーティリティには、ZENworks コントロールセンター大半は実行できません。

zman ユーティリティの主要な目的は、スクリプトによって操作を実行できるようにする ことです。ただし、コマンドラインから手動で操作を実行することもできます。

- ◆ 15 [ページのセクション](#page-14-1) 2.2.1「ディレクトリ」
- 15 [ページのセクション](#page-14-2) 2.2.2「構文」
- 15 ページのセクション 2.2.3[「コマンドのヘルプ」](#page-14-3)

### <span id="page-14-1"></span>**2.2.1** ディレクトリ

このユーティリティは、次の場所のすべての ZENworks サーバにインストールされます。

%ZENWORKS\_HOME%\bin

%ZENWORKS HOME% は、ZENworks のインストールパスを示します。Windows では、デ フォルトパスは c:\novell\zenworks\bin です。Linux\* では、デフォルトパスは opt/novell/zenworks/ bin です。

### <span id="page-14-2"></span>**2.2.2** 構文

zman ユーティリティの基本的な構文は次のとおりです。

zman *category-action* [*options*]

たとえば、デバイスのインベントリスキャンを開始するには、次のコマンドを使用しま す。

zman inventory-scan-now device/servers/server1

ここで、inventory-scan-now は category-action となり、device/servers/server1 はスキャン対象のデ バイスのフォルダパスを指定するオプションです。

### <span id="page-14-3"></span>**2.2.3** コマンドのヘルプ

コマンドを理解するには、オンラインヘルプを使用するか、『*ZENworks 10 Asset Management* コマンドラインユーティリティリファレンス』の「zman(1)」を参照するのが 最も効果的です。

オンラインヘルプを使用するには、次の手順に従います。

**1** ZENworks サーバのコマンドプロンプトで「zman --help」と入力します。

このコマンドでは、基本的な使用法 ( 構文 ) および使用可能なコマンドカテゴリのリ ストが表示されます。または次のように入力してヘルプを使用することもできます。

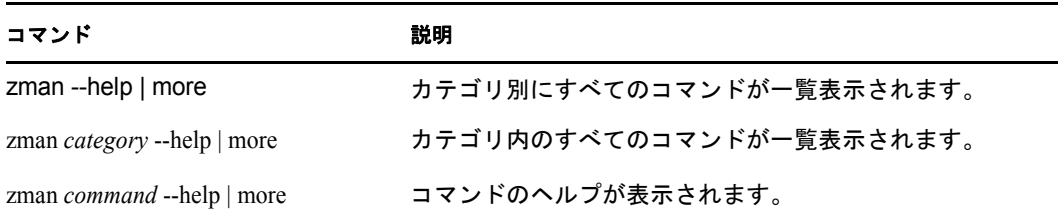

# <span id="page-15-0"></span>**2.3 zac** コマンドラインユーティリティ

zac ユーティリティには、ZENworks Adaptive Agent で使用できるタスクを実行できるコマ ンドライン管理インタフェースが提供されています。

- 16 [ページのセクション](#page-15-1) 2.3.1「ディレクトリ」
- 16 [ページのセクション](#page-15-2) 2.3.2「構文」
- 16 ページのセクション 2.3.3[「コマンドのヘルプ」](#page-15-3)

### <span id="page-15-1"></span>**2.3.1** ディレクトリ

このユーティリティは、次の場所のすべての Windows 管理対象デバイスにインストール されます。

%ZENWORKS\_HOME%\bin

%ZENWORKS HOME% は、ZENworks のインストールパスを示します。デフォルトパスは、 c:\novell\zenworks\bin です。

#### <span id="page-15-2"></span>**2.3.2** 構文

zac ユーティリティでは、次の基本的な構文を使用しています。

zac コマンドオプション

たとえば、インベントリスキャンをデバイスで開始するには、次のコマンドを使用しま す。

zac inv scannow

ここで、inv がコマンドとなり、コマンドオプションは scannow です。

### <span id="page-15-3"></span>**2.3.3** コマンドのヘルプ

コマンドを理解するには、オンラインヘルプを使用するか、『*ZENworks 10 Asset Management* コマンドラインユーティリティリファレンス』の「zac(1)」を参照するのが最 も効果的です。

オンラインヘルプを使用するには、次の手順に従います。

**1** 管理対象デバイスのコマンドプロンプトで、次のコマンドのいずれかを入力します。

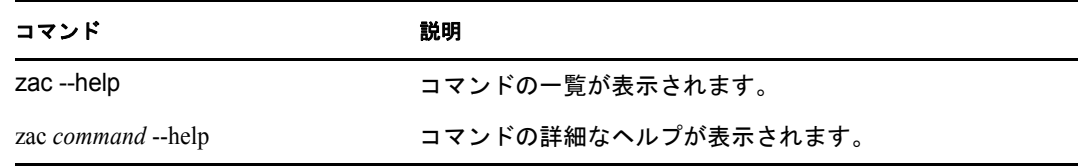

<span id="page-18-0"></span>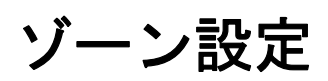

Novell® ZENworks® 10 Asset Management の目的は、多数のデバイスやユーザをできる限り 少ない作業で効率的な管理を行えるようにすることです。この管理作業の最初のステップ は、ZENworks の機能のすべての利点を利用できるように管理ゾーンを確実に設定するこ とです。

次のセクションでは、実行する継続的な管理タスクを最大限にサポートする管理ゾーンを セットアップするために理解しておく必要がある基本概念について説明します。それぞれ の項目は管理概念を説明し、概念に関連するタスクを実行するための一般的なステップを 提供します。

- 19 ページのセクション 3.1「デバイスの構成: [フォルダとグループ」](#page-18-1)
- 24 ページのセクション 3.2[「デバイスを登録する」](#page-23-0)
- 28 ページのセクション 3.3 [「ユーザソースへの接続」](#page-27-1)
- **◆ 30 ページのセクション 3.4「ZENworks [管理者アカウントの作成」](#page-29-0)**
- <span id="page-18-3"></span>● 32 [ページのセクション](#page-31-0) 3.5「環境設定の変更」

# <span id="page-18-1"></span>**3.1** デバイスの構成 **:** フォルダとグループ

ZENworks コントロールセンターを使用して、個々のデバイスオブジェクトで直接タスク を実行してデバイスを管理できます。ただし、この方法は管理するデバイスが少ない場合 にのみ効率的です。多数のデバイスの管理を最適化するため、ZENworks ではデバイスを フォルダおよびグループに分類し、フォルダまたはグループごとにタスクを実行してデバ イスを管理できます。

フォルダおよびグループは、いつでも作成できます。ただし、最もよい方法はフォルダお よびグループを作成し、デバイスをゾーンに登録することです。これによって、登録キー およびルールを使用して、デバイスの登録時に自動的にデバイスを適切なフォルダおよび グループに追加することができます (24 ページの [「デバイスを登録する」](#page-23-0)を参照 )。

- 19 [ページのセクション](#page-18-2) 3.1.1「フォルダ」
- 21 [ページのセクション](#page-20-0) 3.1.2「グループ」

#### <span id="page-18-2"></span>**3.1.1** フォルダ

フォルダは、デバイスを整理してデバイスの管理を簡素化するための優れたツールです。 すべてのフォルダ上で、環境設定、タスクの実行を行えます。この場合、フォルダのデバ イスはその設定タスクを継承します。

最適の結果を得るには、類似の環境設定要件のデバイスを同じフォルダに配置することで す。

たとえば、3 つの異なるサイトにワークステーションがあるとします。3 つのサイトの ワークステーションに対して異なる構成の設定を適用するとします。したがって、次の 3 つのフォルダ (/ ワークステーション /Site、/ ワークステーション /Site2、および / ワークステーショ ン /Site3) を作成し、各フォルダに該当するワークステーションを配置します。すべての ワークステーションに対してほとんど同じ構成の設定を適用するため、これらの設定は管 理ゾーンで行います。ただし、サイト 1 とサイト 2 ではソフトウェアインベントリおよび ハードウェアインベントリの収集を毎週実行し、サイト 3 では月に 1 回だけ収集を実行し ます。管理ゾーンでインベントリの収集を毎週に設定し、サイト 3 のフォルダを上書きし て毎月を適用します。サイト 1 とサイト 2 ではインベントリを週次で収集し、サイト 3 で はインベントリを月次で収集します。

#### フォルダの作成

- **1** ZENworks コントロールセンターで、[デバイス]タブをクリックします。
- **2**[ワークステーション]フォルダをクリックします。

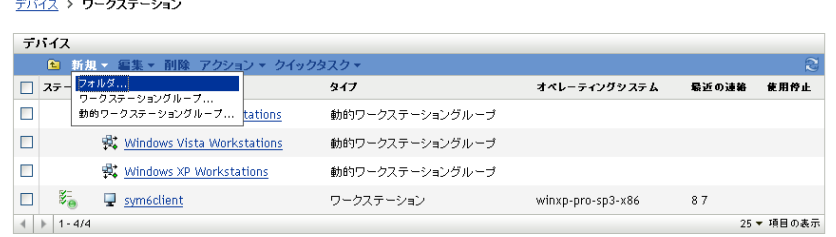

**3**[新規]>[フォルダ]の順にクリックし、[新規フォルダ]ダイアログボックスを表 示します。

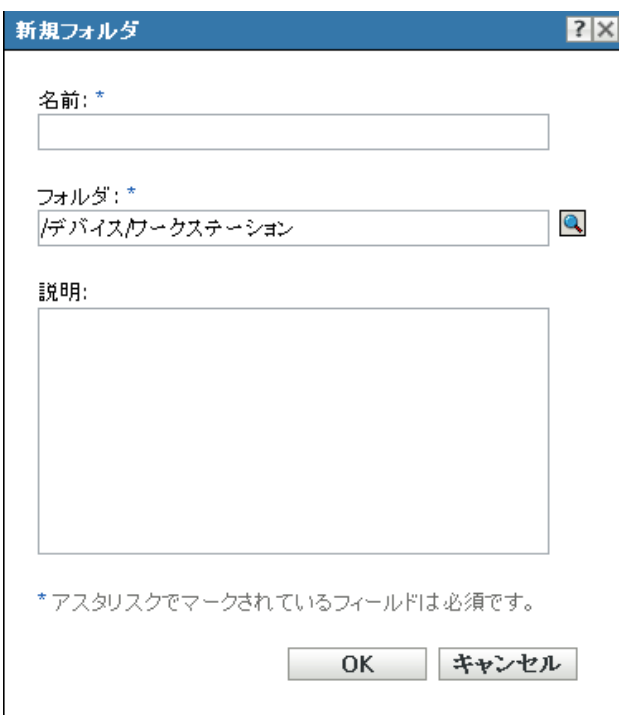

- <span id="page-19-0"></span>**4**[名前]フィールドに新しいフォルダの名前を入力します。 ZENworks コントロールセンターの中でオブジェクト ( フォルダ、グループ、など ) に名前を付ける場合は、名前が次の規則に従うようにしてください :
	- 名前はフォルダ内で一意である必要があります。
- ZENworksデータベースに使用されているデータベースソフトウェアによっては、 同じ名前に対して大文字および小文字が区別されない場合があります。 ZENworks Asset Management に含まれる組み込みデータベースは大文字と小文字 を区別しないため、「Folder 1」と「FOLDER 1」は同じ名前とみなされ、同じ フォルダ内で使用することはできません。大文字と小文字を区別する外部データ ベースを使用している場合、Folder 1 と FOLDER 1 は別個となります。
- 空白を使用する場合、コマンドラインに名前を入力するには、引用符で囲む必要 があります。たとえば、zman ユーティリティで「Folder 1」と入力するには、引 用符で囲む必要があります ("Folder 1")。
- ◆ 次の文字は無効なので使用できません。/ \ \* ? : " ' < > | ` % ~
- **5**[*OK*]をクリックしてフォルダを作成します。

また、 zman ユーティリティで workstation-folder-create および server-folder-create コマンドを使用 してデバイスフォルダを作成することもできます。詳細については、『*ZENworks 10 Asset Management* コマンドラインユーティリティリファレンス』の「ワークステーションコマ ンド」および「サーバコマンド」を参照してください。

### <span id="page-20-0"></span>**3.1.2** グループ

フォルダと同様、デバイスグループにタスクを実行することもできます。フォルダとは異 なり、環境設定をグループに適用することはできません。

グループにより、タスクに層が追加され、柔軟性が増します。一部のケースで、フォルダ にあるすべてのデバイスに同じコンテンツを同じタスクを実行したくない場合がありま す。

ZENworks ではグループと動的グループの両方が提供されています。タスクの実行の観点 から見ると、グループおよびダイナミックグループ機能はまったく同じです。2 つのタイ プのグループの唯一の違いは、グループにデバイスを追加する方法です。グループの場合 は、手動でデバイスを追加する必要があります。動的グループでは、グループのメンバに 合致するデバイスの条件を定義しておき、デバイスがその条件に一致すると自動的に追加 されます。

ZENworks には、いくつかの事前定義された動的サーバグループ (Windows 2000 Servers お よび Windows 2003 Servers) と動的ワークステーショングループ (Windows XP Workstation、 Windows 2000 Workstation、および Windows Vista Workstations) が含まれています。これら のオペレーティングシステムを持つデバイスはすべて、自動的に該当する動的グループに 追加されます。

#### グループの作成

- **1** ZENworks コントロールセンターで、[デバイス]タブをクリックします。
- **2** サーバ用のグループを作成する場合は、[サーバ]フォルダをクリックします。
	- または

ワークステーション用のグループを作成する場合は、「 ワークステーション] フォル ダをクリックします。

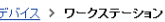

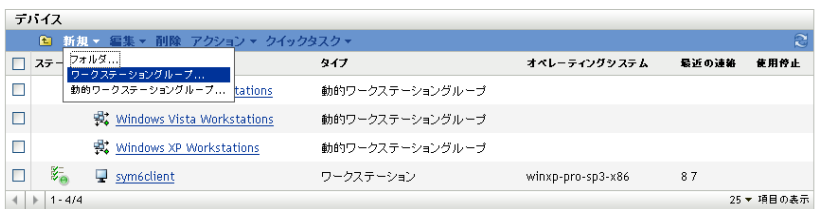

**3**[新規]>[サーバグループ]( またはワークステーションの場合は[新規]>[ワー クステーショングループ]) の順にクリックして新しいグループの作成ウィザードを 起動します。

デバイス > ワークステーション > 新しいグループの作成

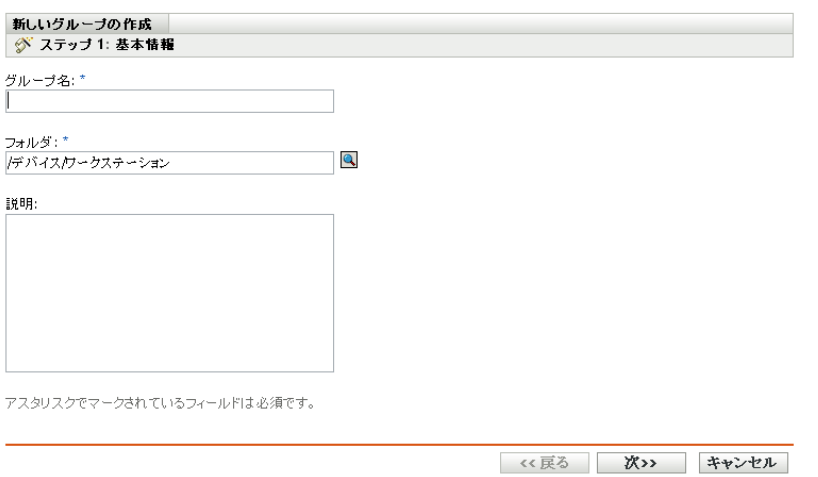

**4**[基本情報]ページで、[グループ名]フィールドに新規グループの名前を入力し、 「次へ」をクリックします。

グループ名[は命名規則](#page-19-0)に準拠している必要があります。

**5**[サマリ]ページで[完了]をクリックし、メンバを追加しないでグループを作成し ます。

または

グループにメンバーを追加する場合は [次へ]をクリックしてから[ステップ](#page-21-0)6に進み ます。

- <span id="page-21-0"></span>**6**[グループメンバの追加]ページで、[追加]をクリックしてグループにデバイスを追 加し、デバイスの追加が完了したら [*次へ*] をクリックします。
- **7**[サマリ]ページで[完了]をクリックしてグループを作成します。

また、zman ユーティリティで workstation-group-create および server-group-create コマンドを使用 してデバイスグループを作成することもできます。詳細については、『*ZENworks 10 Asset Management* コマンドラインユーティリティリファレンス』の「ワークステーションコマ ンド」および「サーバコマンド」を参照してください。

#### 動的グループの作成

**1** ZENworks コントロールセンターで、[デバイス]タブをクリックします。

**2** サーバ用のグループを作成する場合は、[サーバ]フォルダをクリックします。

または

ワークステーション用のグループを作成する場合は、「ワークステーション]フォル ダをクリックします。

デバイス > ワークステーション

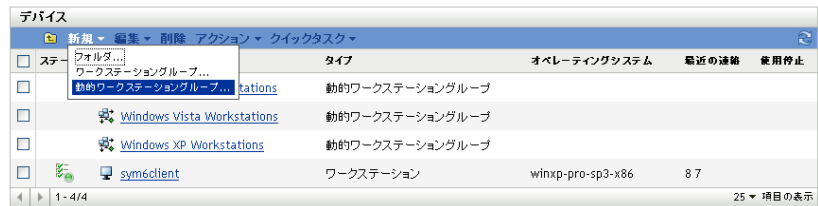

**3**[新規作成]>[ダイナミックサーバグループ]( またはワークステーション用の場合 は[新規作成]>[ダイナミックワークステーショングループ]) の順にクリックし て、新しいグループの作成ウィザードを起動します。

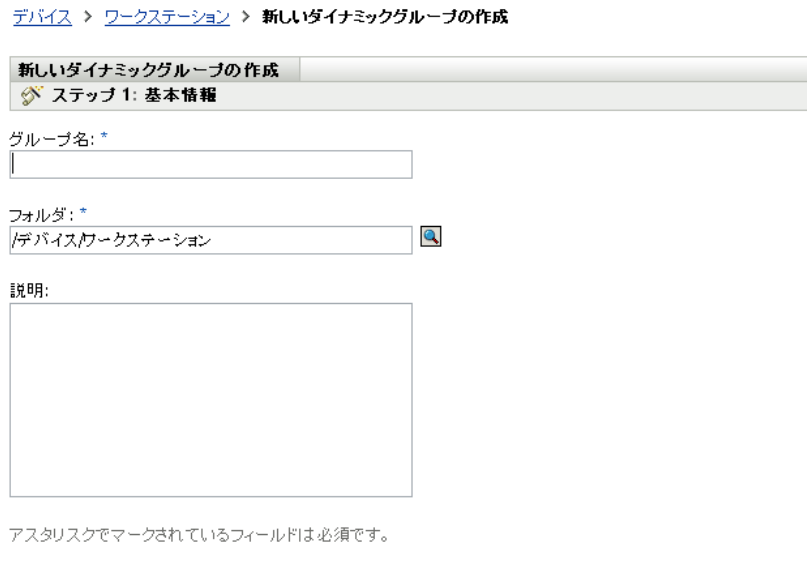

<< 戻る 次> キャンセル

**4**[基本情報]ページで、[グループ名]フィールドに新規グループの名前を入力し、 [次へ]をクリックします。

グループ名[は命名規則](#page-19-0)に準拠している必要があります。

- **5**[グループメンバー用のフィルタの定義]ページで、デバイスがグループのメンバー になるために満たす必要がある条件を定義して、[次へ]をクリックします。 [ヘルプ]ボタンをクリックすると、条件の作成の詳細が表示されます。
- **6**[サマリ]ページで、[完了]をクリックしてグループを作成します。

# <span id="page-23-2"></span><span id="page-23-0"></span>**3.2** デバイスを登録する

ZENworks Adaptive Agent をデバイスを展開するとき、デバイスは管理ゾーンに登録され、 管理対象デバイスとなります。登録の一貫として、デバイスの ZENworks 名およびデバイ スを追加するフォルダまたはグループを指定できます。

デフォルトでは、デバイスのホスト名として ZENworks の名前が使用され、/Servers または /Workstations フォルダに追加され、他のグループのメンバにはなりません。手動でデバイ スを別のフォルダに移動してグループに追加できますが、デバイスの数が多い場合や新規 デバイスを連続して登録する場合には、面倒な仕事である場合もあります。大量のデバイ スを管理する最もよい方法は、登録時にデバイスを自動で正しいフォルダおよびグループ に追加することです。

登録時にデバイスをフォルダおよびグループに追加するには、登録キーまたは登録ルー ル、あるいはその両方を使用できます。登録キーまたは登録ルールの両方とも、フォルダ およびグループメンバをデバイスに割り当てることができます。ただし、登録にどちらか 1 つまたは両方を使用するかどうかを選択する前に、キーとルールには違いがあることに 留意してください。

- 24 [ページのセクション](#page-23-1) 3.2.1「登録キー」
- 25 [ページのセクション](#page-24-0) 3.2.2「登録ルール」
- 27 ページのセクション 3.2.3[「デバイス命名テンプレート」](#page-26-0)
- 28 ページのセクション 3.2.4[「その他の情報の参照場所」](#page-27-0)

### <span id="page-23-1"></span>**3.2.1** 登録キー

登録キーは、手動で定義またはランダムに生成された英数字の文字列です。デバイスに ZENworks Adaptive Agent を展開するとき、登録キーが必要となります。最初にデバイス を ZENworks Server に接続するときに、デバイスはキー内に定義されているフォルダまた はグループに追加されます。

1 つまたは複数の登録キーを作成して、デバイスが希望のフォルダおよびグループ内にあ るようにすることができます。たとえば、すべての販売部のワークステーションが / Workstations/Sales フォルダに追加されているが、チーム割り当てによって、これが 3 つのグ ループ (SalesTeam1, SalesTeam2, SalesTeam3) に分かれるようにすることができます。3 つ の登録キーを作成して、各キーを設定し、販売部のワークステーションを /Workstations/ Sales フォルダと適切なチームグループに追加することもできます。各ワークステーショ ンが正しい登録キーを使用している限りは、これは適切なフォルダおよびグループに追加 されます。

登録キーを作成するには、次の手順に従います。

**1** ZENworks コントロールセンターで、[設定]タブをクリックし、次に[登録]タブ をクリックします。

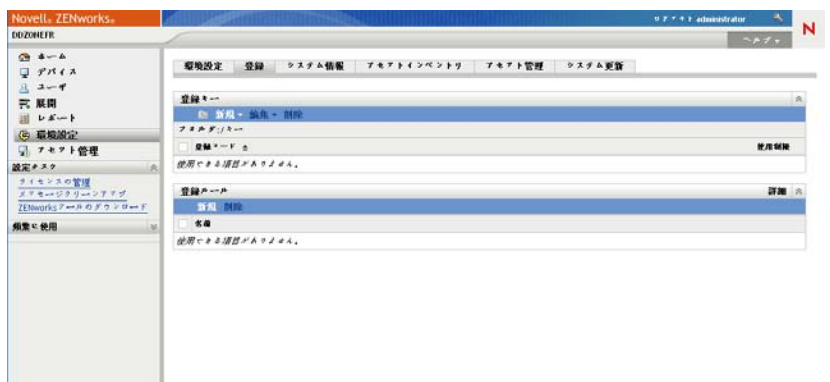

2 [登録キー] パネルで、[新規作成] > [登録キー] の順にクリックして、新規登録 キーの作成ウィザードを起動します。

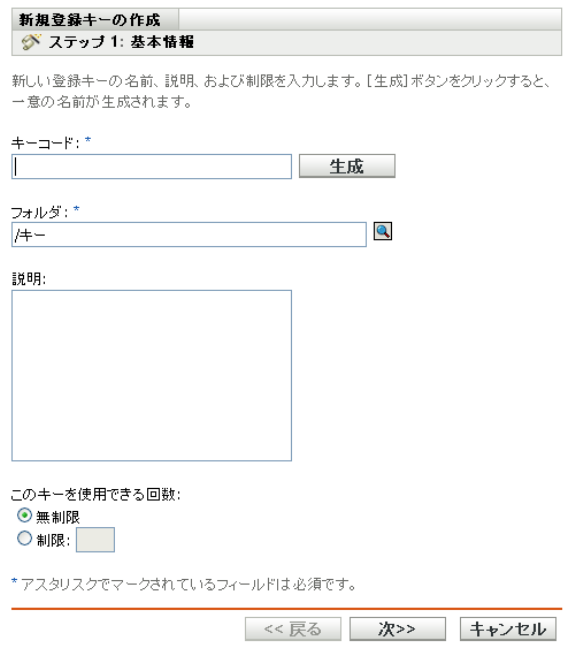

**3** プロンプトに従って、キーを作成します。 ウィザードの各ステップで何を指定するかの詳細については、[ヘルプ]ボタンをク リックしてください。

zman ユーティリティで registration-create-key コマンドを使用して登録キーを作成することも できます。詳細については、『*ZENworks 10 Asset Management* コマンドラインユーティリ ティリファレンス』の「登録コマンド」を参照してください。

### <span id="page-24-0"></span>**3.2.2** 登録ルール

展開中に登録キーを入力しない場合、またはデバイスを自動的に前もって定義された条件 ( オペレーティングシステムタイプ、CPU、または IP アドレスなど ) に基づいて別のフォ ルダおよびグループに追加しない場合は、登録ルールを使用できます。

ZENworks には、サーバとワークステーションについてそれぞれ別のデフォルト登録ルー ルがあります。キーを使わずにデバイスを登録し、登録ルールが作成されていない場合、 デフォルトの登録ルールが適用されて、フォルダの割り当てが決まります。2 つのデフォ ルトルールによって、すべてのサーバは /Servers フォルダに追加され、すべてのワークス テーションは /Workstations フォルダに追加されます。

2 つのデフォルトルールは、サーバまたはワークステーションの登録が失敗しないように 指定されています。したがって、これら 2 つのデフォルトルールを削除したり変更したり することはできません。ただし、デバイスの登録時にデバイスをフィルタして異なるフォ ルダやグループに追加できるようにする追加のルールを定義できます。19 [ページのセク](#page-18-1) ション 3.1「デバイスの構成 : [フォルダとグループ」](#page-18-1)で推奨されているように、類似した 環境設定を持つデバイスタスクを自動的に継承します。

登録ルールを作成するには、次の手順に従います。

**1** ZENworks コントロールセンターで、[設定]タブをクリックし、次に[ 登録]タブ をクリックします。

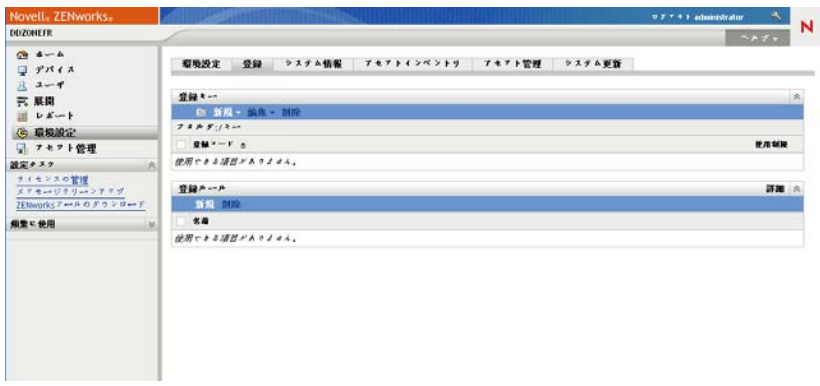

2 [登録ルール] パネルで、[*新規作成*]をクリックして新規登録ルールの作成ウィザー ドを起動します。

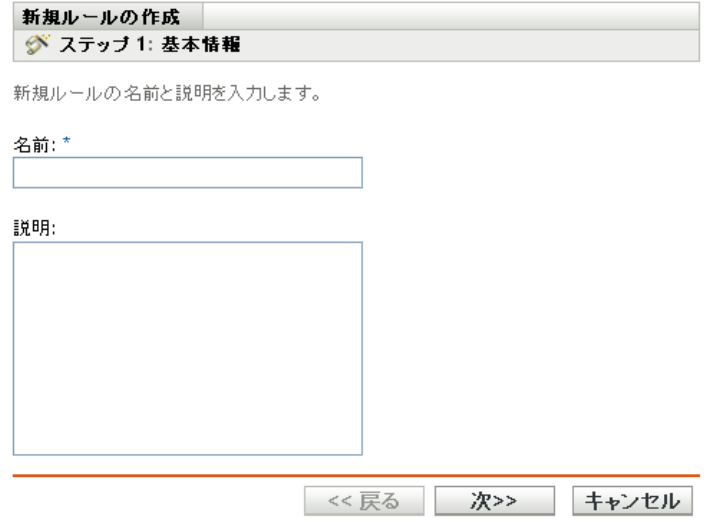

**3** プロンプトに従って、ルールを作成します。

ウィザードの各ステップで何を指定するかの詳細については、[ヘルプ]ボタンをク リックしてください。

zman ユーティリティで ruleset-create コマンドを使用して登録ルールを作成することもでき ます。詳細については、『*ZENworks 10 Asset Management* コマンドラインユーティリティリ ファレンス』の「ルールセットコマンド」を参照してください。

### <span id="page-26-0"></span>**3.2.3** デバイス命名テンプレート

デバイス命名テンプレートに従って、登録時にデバイスの名前が付けられます。デフォル トでは、デバイスのホスト名が使用されます。次のマシン変数、\${HostName}、 \${GUID}、\${OS}、\${CPU}、 \${DNS}、\${IPAddress} を組み合わせて自由に名前を変更で きます。

- **1** ZENworks コントロールセンターで、[設定]タブをクリックします。
- 2「管理ゾーンの設定]パネルで、「デバイス管理]をクリックします。

環境設定 | 登録 | システム情報 | アセットインベントリ | アセット管理 | システム更新

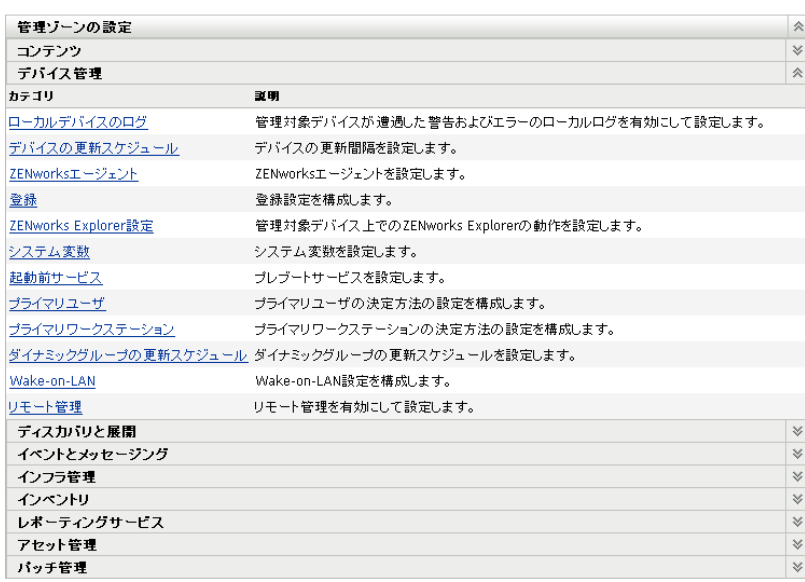

**3**[登録]をクリックして[登録]ページを表示します。

環境設定 > 登録

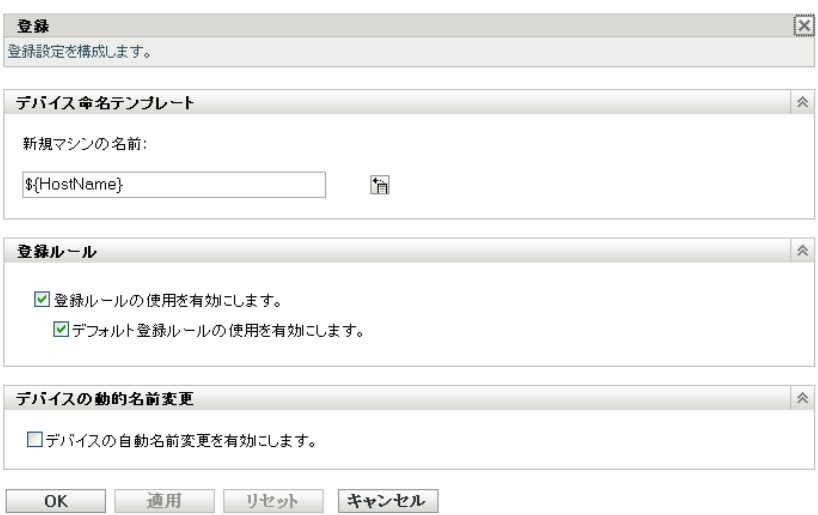

4「デバイス命名テンプレート]パネルで、 **国をクリックして、リストから目的のマシ** ン変数を選択します。

1つまたは複数の変数の組み合わせて使用できます(例:

\${HostName}\${GUID} など )。

**5**[*OK*]をクリックし、変更を保存します。

#### <span id="page-27-0"></span>**3.2.4** その他の情報の参照場所

デバイスの登録の詳細については、『*ZENworks 10* 検出、展開、リタイアリファレンス』 を参照してください。

# <span id="page-27-2"></span><span id="page-27-1"></span>**3.3** ユーザソースへの接続

ZENworks の信頼されたユーザソースを提供する 1 つまたは複数の LDAP ディレクトリに 接続できます。ユーザソースを追加すると、ZENworks 管理者アカウントと LDAP ユーザ アカウントを関連付け、デバイスと、デバイスを主に使用するユーザを関連付け、ユーザ を組み込むアセットインベントリと管理レポートを実行することができます。

LDAP ディレクトリに影響はありません。ZENworks で必要なのは LDAP ディレクトリへ の読み込みアクセスのみで、に保存されます。ユーザソースに接続する際に必要となる特 定の読み取り権の詳細については、『*ZENworks 10 Management* システム管理リファレン <sup>ス</sup>』を参照してください。

ユーザソースとして Novell eDirectory™ および Microsoft<sup>\*</sup> Active Directory<sup>\*</sup> に接続できま す。最小要件は、Windows 2000 SP4 にインストールされた Novell eDirectory 8.7.3 および Microsoft Active Directory です。LDAP の最小要件はバージョン 3 です。

LDAP ディレクトリに接続した後、ユーザ名を表示するディレクトリ内にコンテナを定義 します。たとえば、MyCompany という名前の Microsoft Active Directory ドメインツリーを 使用しているとします。すべてのユーザは、MyCompany ツリーの MyCompany/Users およ び MyCompany/Temp/Users という 2 つのコンテナに属しています。MyCompany ツリーを

ソースとして、MyCompany/Users および MyCompany/Temp/Users を別々のユーザコンテナ として参照できます。こうすることで、ディレクトリ内部でのアクセスをユーザを含むコ ンテナのみに制限できます。

追加したコンテナに属するユーザに加えて、ZENworks コントロールセンターではコンテ ナ内に含まれるユーザグループも表示されます。これで、個々のユーザとユーザグループ の両方の管理を行えるようになります。

ユーザソースに接続するには、次の手順に従います。

1 ZENworks コントロールセンターで、[*環境設定*] タブをクリックします。

- 環境設定 │ 登録 │ システム情報 │ アセットインベントリ │ アセット管理 │ システム更新

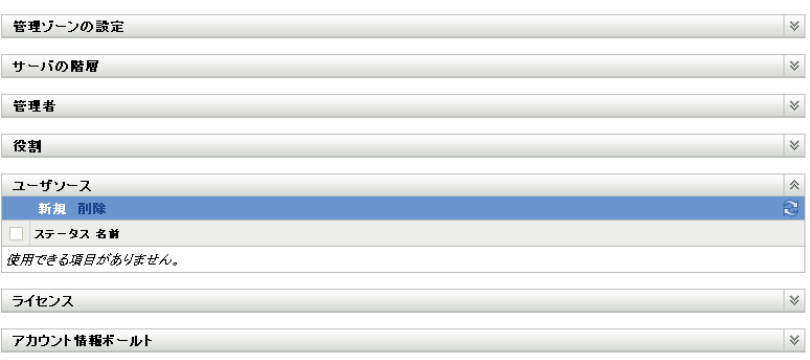

2 [ユーザソース] パネルで、[新規] をクリックして、新規ユーザソースの作成ウィ ザードを起動します。

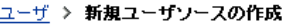

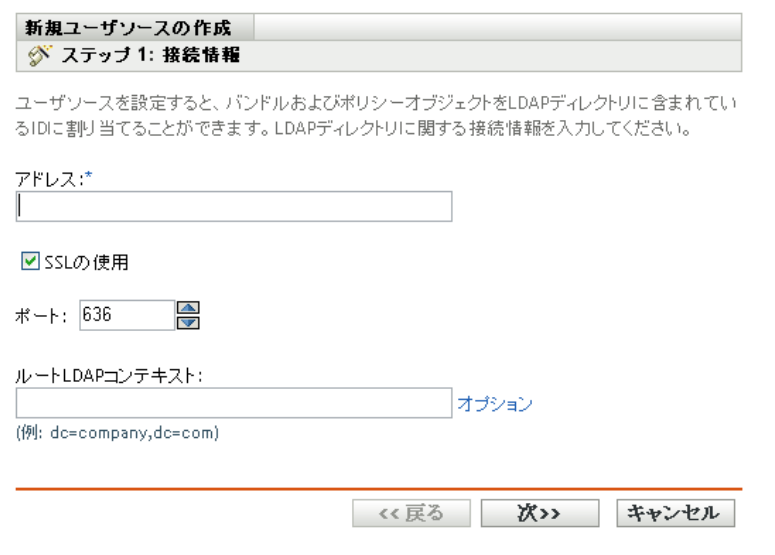

**3** プロンプトに従ってユーザソースを作成します。 ウィザードの各ステップで何を指定するかの詳細については、[ヘルプ]ボタンをク リックしてください。

zman ユーティリティで user-source-create コマンドを使用してユーザソースへの接続を作成 することもできます。詳細については、『*ZENworks 10 Asset Management* コマンドライン ユーティリティリファレンス』の「ユーザコマンド」を参照してください。

## <span id="page-29-1"></span><span id="page-29-0"></span>**3.4 ZENworks** 管理者アカウントの作成

インストール中に、デフォルトの ZENworks 管理者アカウント (Administrator) が作成され ます。このアカウントはスーパー管理者アカウントと呼ばれ、管理ゾーンに対するフル管 理権を提供します。

通常、管理タスクを実行する各ユーザに対して管理者アカウントを作成します。これらの アカウントをスーパー管理者アカウントとして定義するか、または制限された権限を持つ 管理者アカウントとして定義できます。たとえば、管理ゾーン内のデバイスの検出と登録 のみを許可する管理者アカウントをユーザに付与できます。または、契約、ライセンス、 文書管理などのアセット管理タスクの実行にアカウントを制限することができます。

場合によっては、複数の管理者アカウントに同じ管理権が必要になることがあります。各 アカウントに個別に権限を割り当てるのではなく、管理者の役割を作成して、役割に管理 権を割り当て、アカウントを役割に追加できます。たとえば、数人の管理者が必要とする 管理権を提供するヘルプデスク役割を作成します。

追加管理者アカウントを作成するには、次の手順に従います。

**1** ZENworks コントロールセンターで、[環境設定]タブをクリックします。

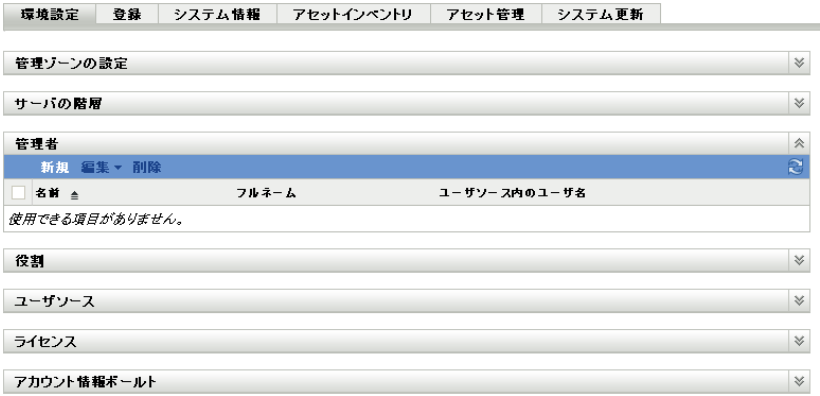

2 [管理者] パネルで、[*新規*] をクリックして [新しい管理者の追加] ダイアログボッ クスを表示します。

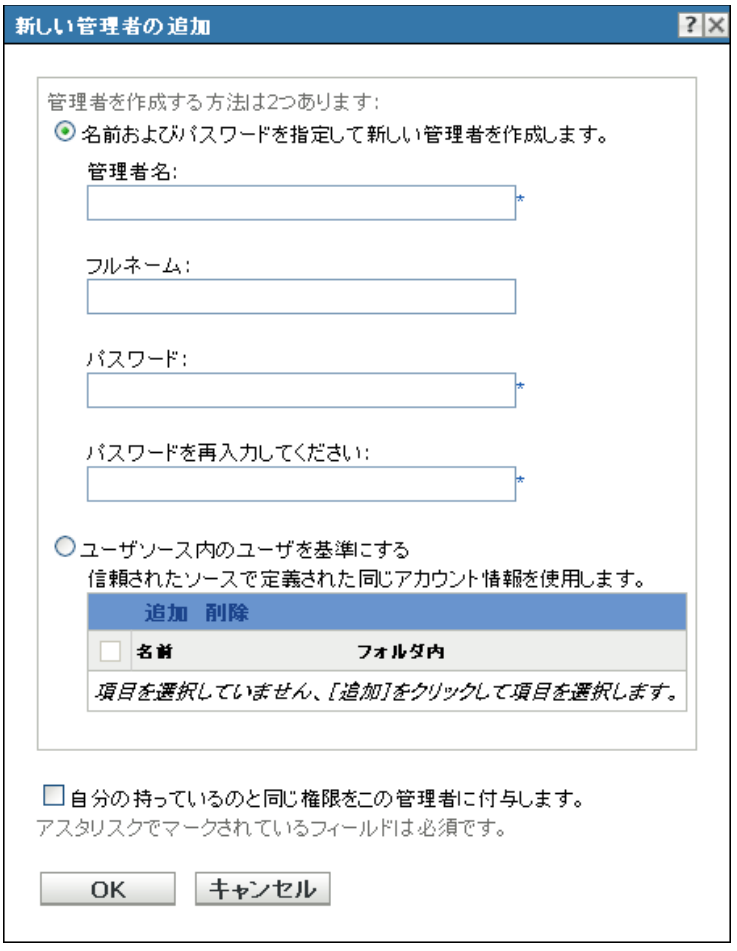

**3** 次のフィールドに情報を入力します。

[新しい管理者の追加]ダイアログボックスでは、名前またはパスワードを提供して 新しい管理者アカウントを作成できます。またはユーザソースの既存のユーザに基づ いて新しい管理者を作成できます。オプションで、ログインしている管理者同じ権限 を新しい管理者に付与できます。

名前とパスワードを提供して新しい管理者を作成する **:** このオプションは、手動で 名前およびパスワードを指定して新しい管理者アカウントを作成する場合にのみ選択 してください。

ユーザソースのユーザに基づく **:** このオプションは、ユーザソースからのユーザ情報 に基づいて新しい管理者アカウントを作成する場合に選択してください。これを行う には、[追加]をクリックして、目的のユーザを参照して選択します。

自分の持っているのと同じ権限をこの管理者に付与します **:** このオプションは、新し い管理者に、現在ログインしている管理者と同じ権利を割り当てます。

- **4** フィールドに入力が完了したら[*OK*]をクリックして新しい管理者を[管理者]パ ネルに追加します。
- **5** 新規の管理者の権限または役割を変更する必要がある場合は、管理者アカウントをク リックしてアカウントの詳細を表示します。

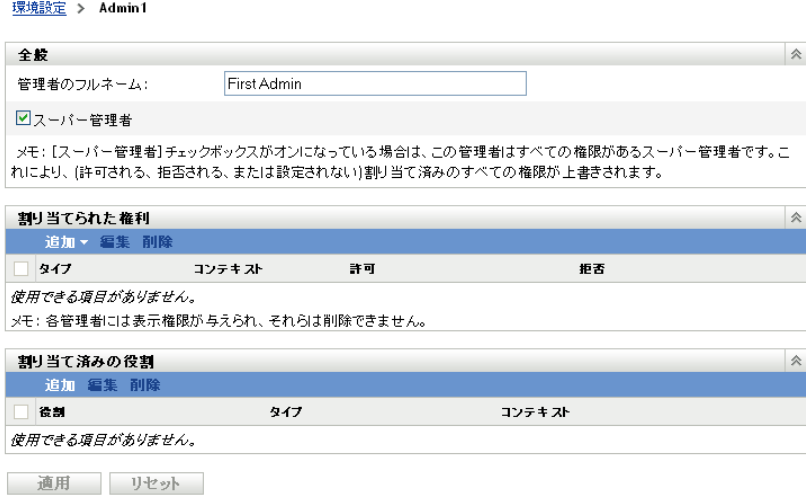

- 6「割り当てられた権限]パネルを使用して割り当てられている権限を変更します。 このページで使用できるオプションの詳細については、[ヘルプ]ボタンをクリック するか、『*ZENworks 10 Management* システム管理リファレンス』の「管理者権限の管 理」を参照してください。
- **7** 権限の変更が完了したら、[適用]をクリックして変更内容を保存します。

ZENworks 管理者アカウントまたは管理者役割の作成の詳細については、『管理者』の 「*ZENworks 10 Management* システム管理リファレンス」を参照してください。

zman ユーティリティで admin-create コマンドを使用して ZENworks 管理者アカウントを作 成することもできます。詳細については、『*ZENworks 10 Asset Management* コマンドライン コーティリティリファレンス』の「管理者コマンド」を参照してください。

### <span id="page-31-1"></span><span id="page-31-0"></span>**3.5** 環境設定の変更

管理ゾーンの環境設定では、ゾーンでの様々な機能の動作を制御できます。デバイス管理 設定では、デバイスが更新された情報を確認するために ZENworks サーバにアクセスする 頻度、動的グループの更新頻度、およびどのレベルのメッセージ(情報、警告、またはエ ラー ) を ZENworks Adaptive Agent で記録するかを制御することができます。イベントお よびメッセージの設定、ディスカバリおよび展開の設定、その他さまざまな設定がありま す。

デバイスに適用する管理ゾーンの設定は、ゾーン内のすべてのデバイスに継承されます。 19 ページのセクション 3.1「デバイスの構成 : [フォルダとグループ」で](#page-18-1)説明したように、 ゾーン設定をデバイスフォルダまたは個別のデバイス上で設定することによって上書きす ることができます。これにより、必要に応じて最多のデバイスに適用するゾーン設定を確 立して、フォルダおよびデバイス状の設定を上書きすることができます。

デフォルトでは、ゾーンの設定は一般的な機能を提供する値を使用して事前に設定されて います。ただし、使用している環境で必要な動作に適応するように設定を変更することが できます。

- ◆ 33 ページのセクション 3.5.1[「ゾーンでの環境設定の変更」](#page-32-0)
- 33 ページのセクション 3.5.2[「フォルダの環境設定の変更」](#page-32-1)
- ◆ 34ページのセクション 3.5.3[「デバイスでの環境設定の変更」](#page-33-0)

### <span id="page-32-0"></span>**3.5.1** ゾーンでの環境設定の変更

- 1 ZENworks コントロールセンターで、[環境設定] タブをクリックします。
- 2 [管理ゾーンの設定] パネルで、変更する設定の設定カテゴリ ( [*デバイス管理*]、 [ディスカバリと展開]、[イベントとメッセージング]など ) をクリックします。

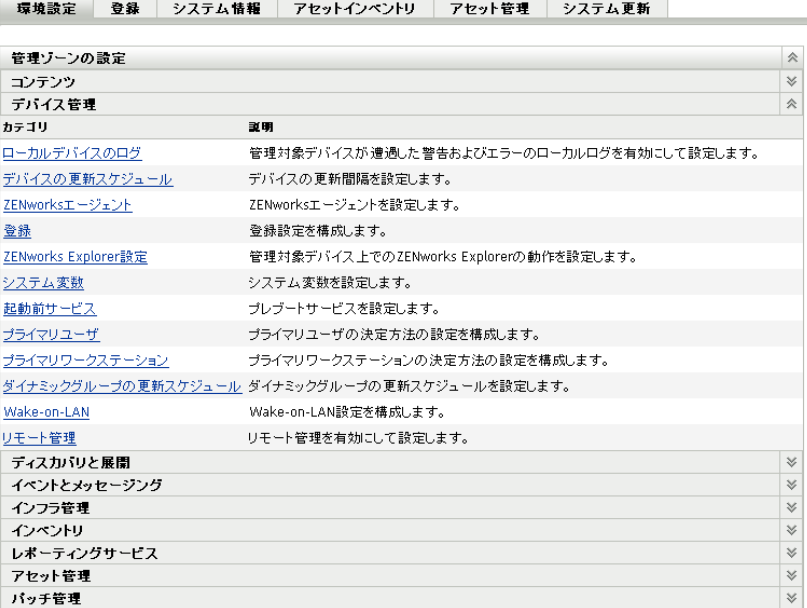

- **3** 設定をクリックして、詳細ページを表示します。
- **4** 必要に応じて、設定を変更します。

設定に関する詳細については、『*ZENworks 10 Management* システム管理リファレン <sup>ス</sup>』の「管理ゾーンの環境設定の変更」を参照するか、ZENworks コントロールセン ターの[ヘルプ]ボタンをクリックします。

**5** 設定の変更が完了したら、[*OK*] ( または[適用]) をクリックして変更内容を保存し ます。

環境設定がデバイスに適用されると、設定がフォルダレベルまたはデバイスレベルで 上書きされない限り、設定はゾーン内のすべてのデバイスに継承されます。

#### <span id="page-32-1"></span>**3.5.2** フォルダの環境設定の変更

- **1** ZENworks コントロールセンターで、[デバイス]タブをクリックします。
- 2 [デバイス] パネル ([*管理対象*] タブ) で、設定を変更するフォルダを参照します。
- **3** フォルダを見つけたら、フォルダ名の横にある [*詳細*]をクリックしてフォルダの詳 細を表示します。
- **4**[設定]タブをクリックします。
- **5**[設定]パネルで、設定を変更するカテゴリ ([デバイス管理]、[インフラストラク チャ管理 など)をクリックします。

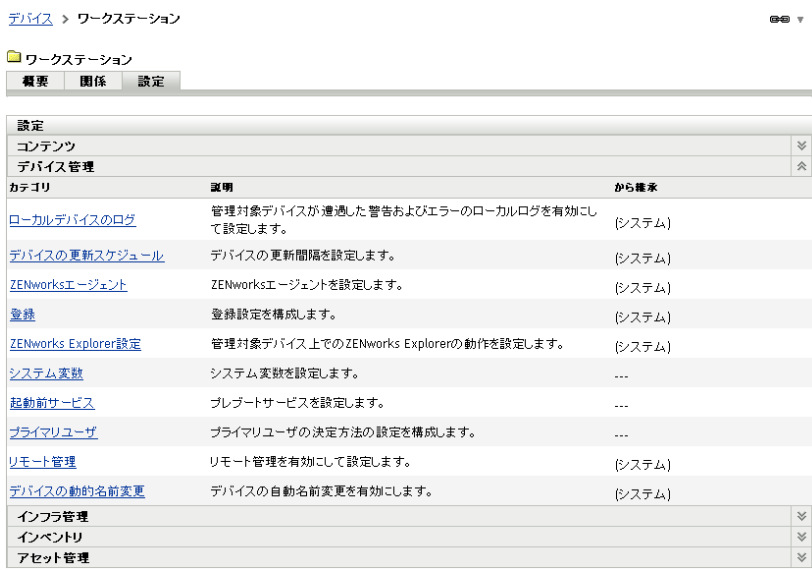

- **6** 設定をクリックして、詳細ページを表示します。
- **7** 必要に応じて、設定を変更します。

設定に関する詳細については、『*ZENworks 10 Management* システム管理リファレン <sup>ス</sup>』の「管理ゾーンの環境設定の変更」を参照するか、ZENworks コントロールセン ターの[ヘルプ]ボタンをクリックします。

**8** 設定の変更が完了したら、[*OK*] ( または[適用]) をクリックして変更内容を保存し ます。

環境設定は、設定がサブフォルダまたは個別のデバイス上で上書きされない限り、サ ブフォルダに含まれるすべてのデバイスを含めフォルダ内のすべてのデバイスによっ て継承されます。

### <span id="page-33-0"></span>**3.5.3** デバイスでの環境設定の変更

- **1** ZENworks コントロールセンターで、[デバイス]タブをクリックします。
- 2 [デバイス] パネル ([*管理対象*] タブ) で、設定を変更するデバイスを参照します。
- **3** デバイスを見つけたら、デバイス名をクリックしてフォルダの詳細を表示します。
- **4**[設定]タブをクリックします。
- **5**[設定]パネルで、設定を変更するカテゴリ ([]、[デバイス管理]、[インフラスト ラクチャ管理]など)をクリックします。

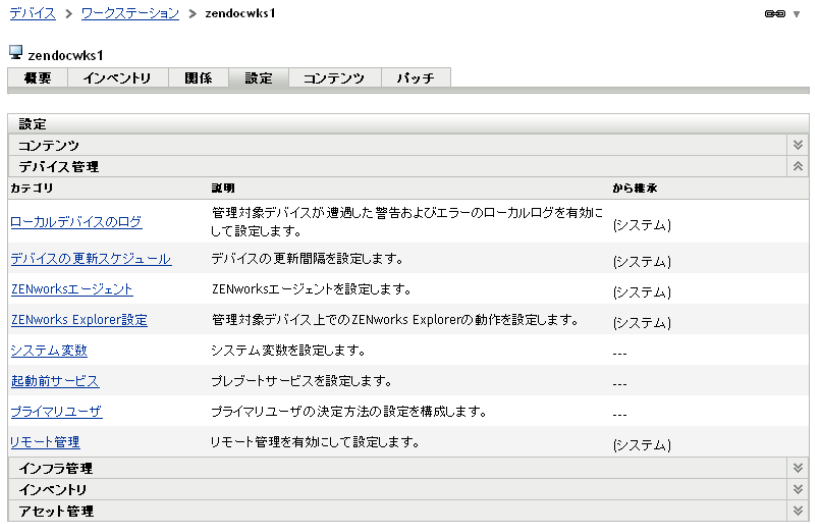

- **6** 設定をクリックして、詳細ページを表示します。
- **7** 必要に応じて、設定を変更します。

設定に関する詳細については、『*ZENworks 10 Management* システム管理リファレン <sup>ス</sup>』の「管理ゾーンの環境設定の変更」を参照するか、ZENworks コントロールセン ターの[ヘルプ]ボタンをクリックします。

**8** 設定の変更が完了したら、[*OK*]( または[適用]) をクリックして変更内容を保存 します。

# <span id="page-36-0"></span><sup>4</sup>**ZENworks Adaptive Agent** の展開

Novell® ZENworks® 10 Asset Management は、管理するデバイスに ZENworks Adaptive Agent を展開するために使用できるさまざまな方法を提供します。このセクションでは、 最も一般的な 2 つの方法、Web インストールおよび ZENworks コントロールセンター展開 タスクについて説明します。その他の方法の情報については、『*ZENworks 10* 検出、展開、 リタイアリファレンス』を参照してください。

展開タスクを使用して Adaptive Agent をデバイスにインストールするよう計画している場 合は、最初にネットワーク検出またはファイルインポートのいずれかを使用して目的のデ バイスをユーザの管理ゾーンに追加する必要があります。次にリストされている最初の 2 つのセクションは、ネットワークディスカバリおよびファイルインポートの使用方法を説 明しています。残りのセクションでは、ZENworks Adaptive Agent のインストール手順に ついて説明します。

- 37 ページのセクション 4.1[「ネットワークデバイスの検出」](#page-36-1)
- 38 ページのセクション 4.2[「デバイスのインポート」](#page-37-0)
- 39 ページのセクション 4.3「[ZENworks Adaptive Agent](#page-38-0) のインストール」

注 **:** デバイスが ZENworks Adaptive Agent をインストールする要件を満たさない場合は ( 『*ZENworks 10 Asset Management* インストールガイド』の「管理対象デバイス要件」を参照 )、インベントリのみモジュールをインストールして、デバイスのインベントリをサポー トすることができます。詳細については、『*ZENworks 10* 検出、展開、リタイアリファレ ンス』を参照してください。

# <span id="page-36-2"></span><span id="page-36-1"></span>**4.1** ネットワークデバイスの検出

ZENworks サーバで ZENworks Adaptive Agent を自動的にデバイスに展開する場合は、ま ず初めに管理ゾーンにデバイスを追加する必要があります。これを行うには、次の 2 つの オプションがあります : 1)ZENworks 検出技術を使用してネットワーク上のデバイスを検 出して ZENworks コントロールセンターに表示する。または 2) カンマ区切り値 (CSV) ファイルからインポートする。

このセクションでは検出技術の使用方法について説明します。CSV ファイルからデバイ スをインポートする方法の詳細については、38 [ページのセクション](#page-37-0) 4.2「デバイスのイン [ポート」を](#page-37-0)参照してください。

実行できる検出には 2 つのタイプがあります。

- **IP** 検出 **:** IP アドレス範囲を指定することができます。デフォルトでは、6 つのディス カバリテクノロジ (WMI、WinAPI、MAC Address、ZENworks、SNMP、SSH、NMAP) を使用します。それぞれの検出技術からは、検出済みデバイスに関するさまざまなレ ベルの情報 (OS バージョン、DNS 名など ) が返されます。
- **LDAP** 検出 **:** LDAP ディレクトリコンテキストを指定してすべてのデバイスタイプの オブジェクト ( ワークステーション、サーバなど ) を検索します。検出されるデバイ スオブジェクトは、デバイスの OS バージョンおよび DNS 名を判別するために周知 の属性 (dnsHostName、 OperatingSystem、wmNameDNS、wmNameOS など ) に対して クエリが行われます。

いずれかの検出を実行するには、検出タスクを作成する必要があります。検出タスクで は、検索するソース (IP アドレス範囲または LDAP ディレクトリ ) の識別、検出されたデ バイスからの情報の取得に必要な資格情報の指定、検出を開始する日時のスケジュール、 および検出を実行する ZENworks サーバの選択を行うことができます。検出タスクの作成 方法の詳細については、『*ZENworks 10* 検出、展開、リタイアリファレンス』を参照して ください。

# <span id="page-37-1"></span><span id="page-37-0"></span>**4.2** デバイスのインポート

ZENworks サーバで ZENworks Adaptive Agent を自動的にデバイスに展開する場合は、ま ず初めに管理ゾーン内でデバイスを識別する必要があります。これを行うには、2 つのオ プションがあります。1) カンマ区切り値 (CSV) ファイルからインポート、または 2) ZENworks 検出技術を使用してネットワーク上のデバイスを検索して ZENworks コント ロールセンターに表示することができます。

このセクションでは、CSV ファイルからデバイスをインポートする方法を説明します。 検出技術の使用の詳細については、37 ページのセクション 4.1[「ネットワークデバイスの](#page-36-1) [検出」を](#page-36-1)参照してください。

CSV ファイルから情報をインポートする場合、CSV フィールドを ZENworks データベー スフィールドにマップします。少なくとも、CSV ファイルには、各デバイスの DNS 名ま たは IP アドレスが含まれている必要があります。

CSV ファイルからデバイスをインポートするには、次の手順に従います。

- ell. 7FN ログアウト administrator N DOC 20070712A □ ホーム 検出タスク ■ デバイス 新規 8 ユーザ **3** 8 H 前回のスキャンで検出されたデバイン スケジュール ステータス ■ ボリシー 使用できる項目がありません。 ■ バンドル ◆ バッチ管理 展開タスク 電 展開 新規 編集 ■レポート 名前 スケジュール ステータス **(b) 環境設定** 使用できる項目がありません。 ng アセット管理 <br>展開アクティビティ 展開可能デバイス 詳細 管理対象デバイスの展開<br>展開パッケージの編集<br>検出タスクのスケジュール<br>アドバタイズされたデバイスの検 る前 ≜ IPアドレス オペレーティングシステム 初期検出 展開ステータス 使用できる項目がありません。 展開可能なデバイスのインボ 頻繁に使用
- **1** ZENworks コントロールセンターで、[展開]タブをクリックします。

- **2** 左ナビゲーションパネルの[展開アクティビティ]リストで、[展開可能なデバイス のインポート]をクリックして、デバイスを CSV ファイルからインポートウィザー ドを起動します。
	- 展開 > デバイスをCSVファイルからインボート

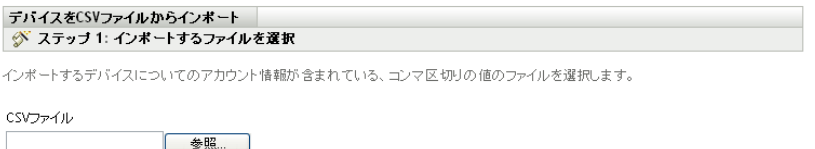

**3** 次の表からの情報を使用してフィールドに入力し、ウィザードを完了します。

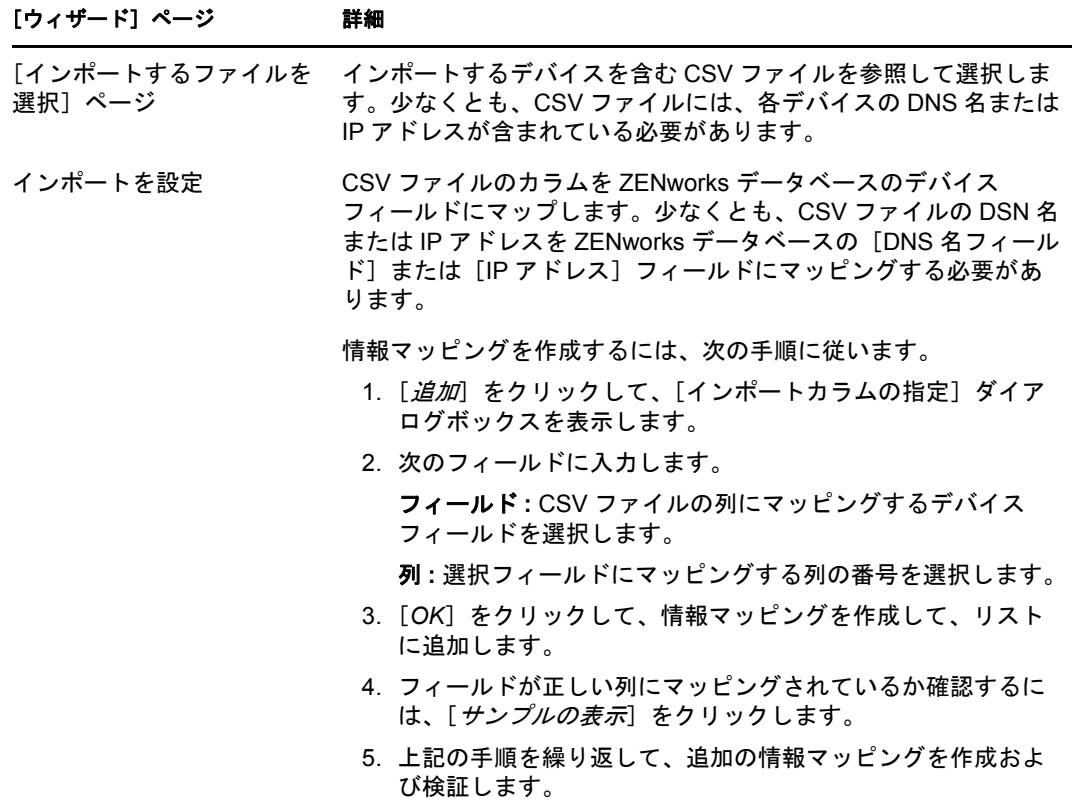

<span id="page-38-2"></span>ウィザードが終了すると、[展開可能なデバイス]パネルのリストにデバイスが追加 されます。

# <span id="page-38-0"></span>**4.3 ZENworks Adaptive Agent** のインストール

次のセクションでは、Web インストールまたは ZENworks コントロールセンター展開タス クを使用して ZENworks Adaptive Agent をデバイスにインストールする手順について説明 します。

- 39 ページのセクション 4.3.1[「手動インストール」](#page-38-1)
- **◆ 40 ページのセクション 4.3.2「ZENworks [コントロールセンター展開タスク」](#page-39-0)**

### <span id="page-38-1"></span>**4.3.1** 手動インストール

- **1** デバイスが必要な要件を満たしていることを確認します (『 *ZENworks 10 Asset Management* インストールガイド』の「管理対象デバイス要件」を参照してください  $)$
- **2** ターゲットデバイス上で、Web ブラウザで次のアドレスを開きます。

https://*server*/zenworks-setup

*server* は ZENworks サーバの DNS 名または IP アドレスです。

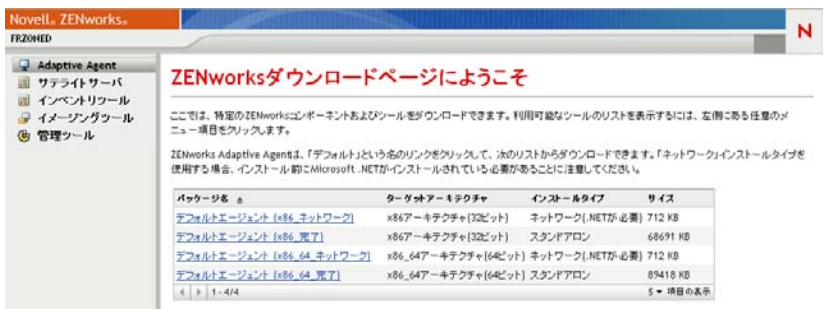

Web ブラウザに Adaptive Agent の展開パッケージの一覧が表示されます。各アーキテ クチャ (32 ビットおよび 64 ビット ) 用に、2 種類のパッケージがあります。

ネットワーク **:** ネットワークパッケージは、Preagent だけをダウンロードし、目的の デバイスにインストールします。続いて、Preagent が ZENworks サーバから ZENworks Adaptive Agent をダウンロードしてインストールします。

スタンドアロン **:** スタンドアロンパッケージでは、Preagent と Adaptive Agent を目的 のデバイスにダウンロードし、続いて Preagent がローカルデバイスから Adaptive Agent をインストールします。スタンドアロンパッケージは、ZENworks Adaptive Agent を現在ネットワークから接続解除されているデバイスにインストールする必要 がある場合に便利です。パッケージをリムーバブルメディア (CD、USB フラッシュ ドライブなど ) に保存し、スタンドアロンデバイスでメディアからパッケージを実行 することができます。Adaptive Agent はデバイスにインストールされますが、デバイ スがネットワークに接続されるまで登録および管理は行われません。

- **3** 使用する展開パッケージの名前をクリックし、パッケージをデバイスのローカルドラ イブに保存するか、ZENworks サーバから実行します。
- **4** パッケージをダウンロードしたら、デバイスでパッケージを起動します。 パッケージをコマンドラインから起動する際にパッケージで使用できるオプションの 詳細については、『*ZENworks 10* 検出、展開、リタイアリファレンス』の「手動での エージェントの展開」を参照してください。
- **5** インストールの完了時に、再起動するかどうかを尋ねるメッセージが表示されます。 次のいずれかを行います。
	- 何もしない。この場合、5 分後に自動的に再起動します。
	- ●「キャンセル]をクリックする。後で再起動する必要があります。
	- ◆ [OK] をクリックすると、すぐに再起動します。

デバイスは再起動するとき、管理ゾーンに登録され、ZENworks アイコンが通知領域 ( システムトレイ ) に配置されます。

ZENworks コントロールセンターでは、デバイスは[デバイス]ページの \Servers フォ ルダ構造または \Workstation フォルダ構造の下層に表示されます。

### <span id="page-39-0"></span>**4.3.2 ZENworks** コントロールセンター展開タスク

展開タスクを使用して Adaptive Agent をインストールするには、目的のデバイスが ZENworks コントロールセンター内に表示されている必要があります。つまり、すでに [37](#page-36-1) ページのセクション 4.1[「ネットワークデバイスの検出」ま](#page-36-1)たは 38 [ページのセクション](#page-37-0) 4.2[「デバイスのインポート」](#page-37-0)を完了していなければなりません。

展開タスクを作成するには、次の手順に従います。

**1** ZENworks コントロールセンターで、[展開]タブをクリックします。

[展開可能なデバイス]パネルには、Adaptive Agent を展開するすべてのデバイス (イ ンポート済みまたは検出済み ) が一覧表示されます。

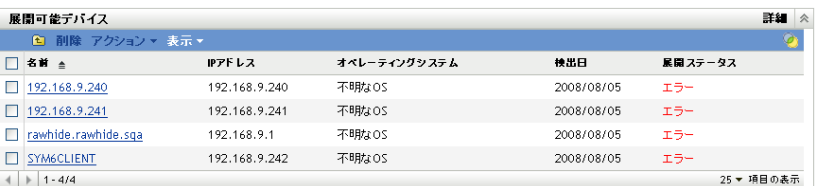

2 「展開タスク]パネルで、「*新規*」をクリックして、デバイスの展開ウィザードを起動 します。

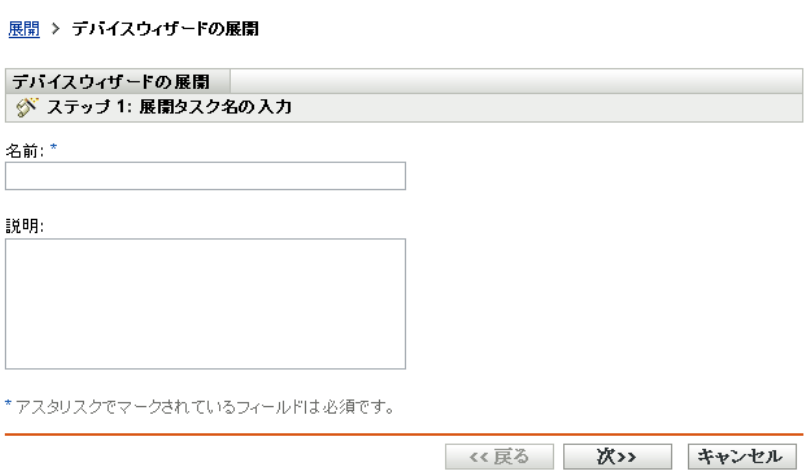

**3** 次の表の情報を使用してフィールドに入力し、ウィザードを完了します。

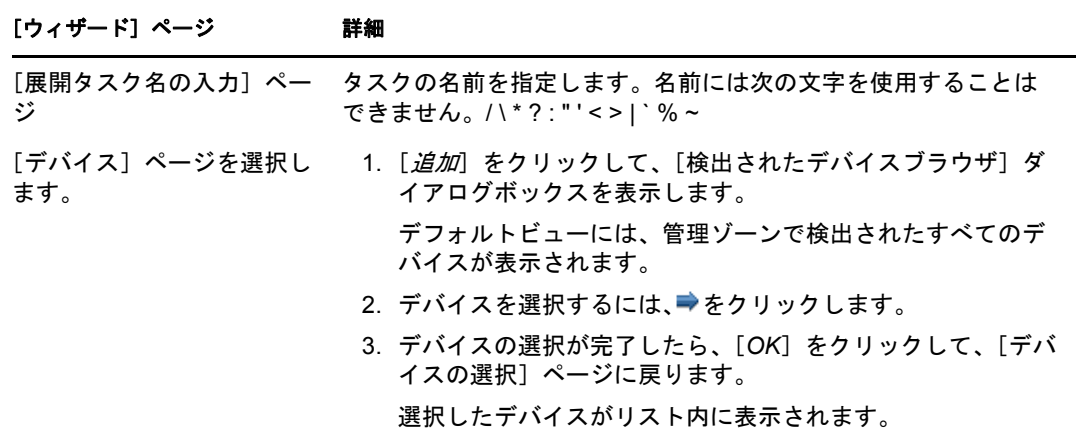

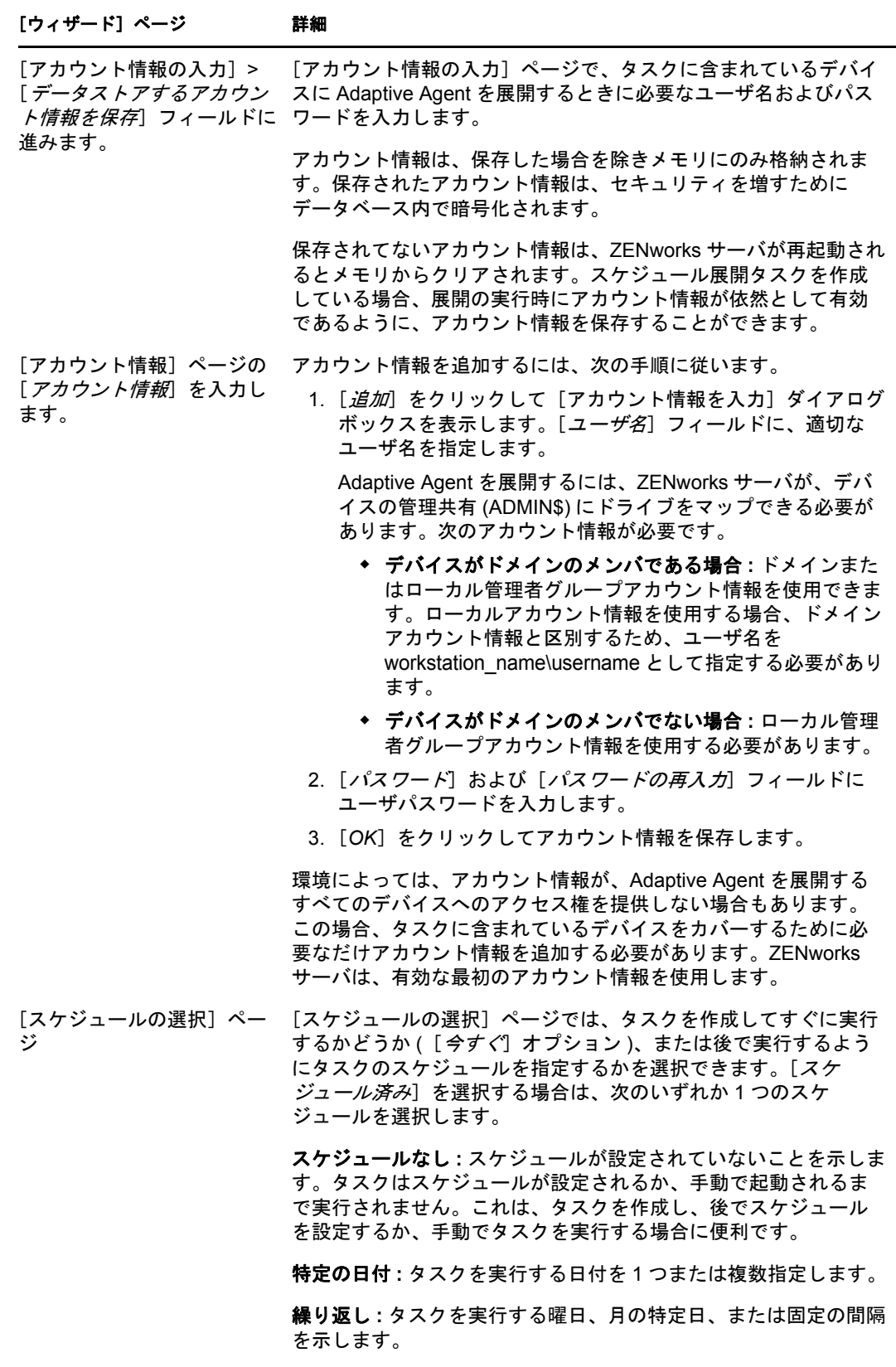

スケジュールの詳細については、[*ヘルプ*]ボタンをクリックして ください。

#### [ウィザード]ページ 詳細

[プライマリサーバの選択] ページ >[プライマリサー バ]フィールド

[Windows プロキシの選択] ページ > 「Windows プライ

キシを使用]フィールド

展開タスクを実行する ZENworks サーバを選択します。

マリサーバの Windows プロ このオプションは、Windows プライマリサーバの代わりに Windows プロキシを使用して展開タスクを実行する場合に選択し ます。

Windows プロキシは次のものの代わりに使用できます。

- Windows 固有のディカバリおよび展開タスクを実行できない Linux プライマリサーバ
- Windows 固有のディカバリおよび展開タスクを実行できない Linux プライマリサーバ

検出または展開するデバイスがプライマリサーバ以外のサブネッ トにある場合の Windows サーバ .

注 **:** このオプションは、[プライマリサーバの選択]ページで Windows プライマリサーバが選択されている場合のみ表示されま す。

展開については、Windows ファイアウォール構成設定でファイル とプリンタの共有を例外として追加する必要があります。デフォ ルトでは、例外のスコープはローカルサブネットにのみ適用され ます。ターゲットデバイスが、展開が実行されているプライマリ サーバとは別のサブネットにある場合、プライマリサーバの IP ア ドレスを例外として追加する必要もあります。ただし、Windows プロキシをターゲットデバイスと同じサブネットで使用している 場合は、Windows ファイアウォール例外のスコープを変更する必 要はありません。

[Windows プロキシの選択] ページ >[ゾーン *Windows* プロキシ設定を無効にしま す]フィールド

管理ゾーンで設定した Windows プロキシ設定を無効にすることを 選択します。

タスクで設定を構成する場合は、設定を変更する前に [ゾーン *Windows* プロキシ設定を無効にします]を選択する必要がありま す。

[Windows プロキシ設定] パネルでは、ゾーン内にある管理対象の Windows デバイスが ZENworks サーバの代わりに検出と展開タス クを実行するように指定できます。主に Linux 上で動作する ZENworks サーバで、WMI や WinAPI などの Windows 特有の検出 技術を使用する検出タスク、および管理対象の Windows デバイス を使用する展開タスクを使用しなくてすむように、このような設 計となっています。

ZENworks サーバと Windows プロキシ間でやりとりされる検出の アカウント情報などの情報を保護するために、SSL を使用したセ キュアな接続が採用されています。

**Windows** プロキシ **:** Linux ベースの ZENworks サーバの代わりに 検出と展開タスクを実行させる管理対象の Windows デバイス ( サーバまたはワークステーション ) を選択します。

**Windows** プロキシタイムアウト **:** ZENworks サーバが Windows プ ロキシからの応答を待機する時間を秒数で指定します。指定され たタイムアウト期間後に受信した応答は破棄されます。

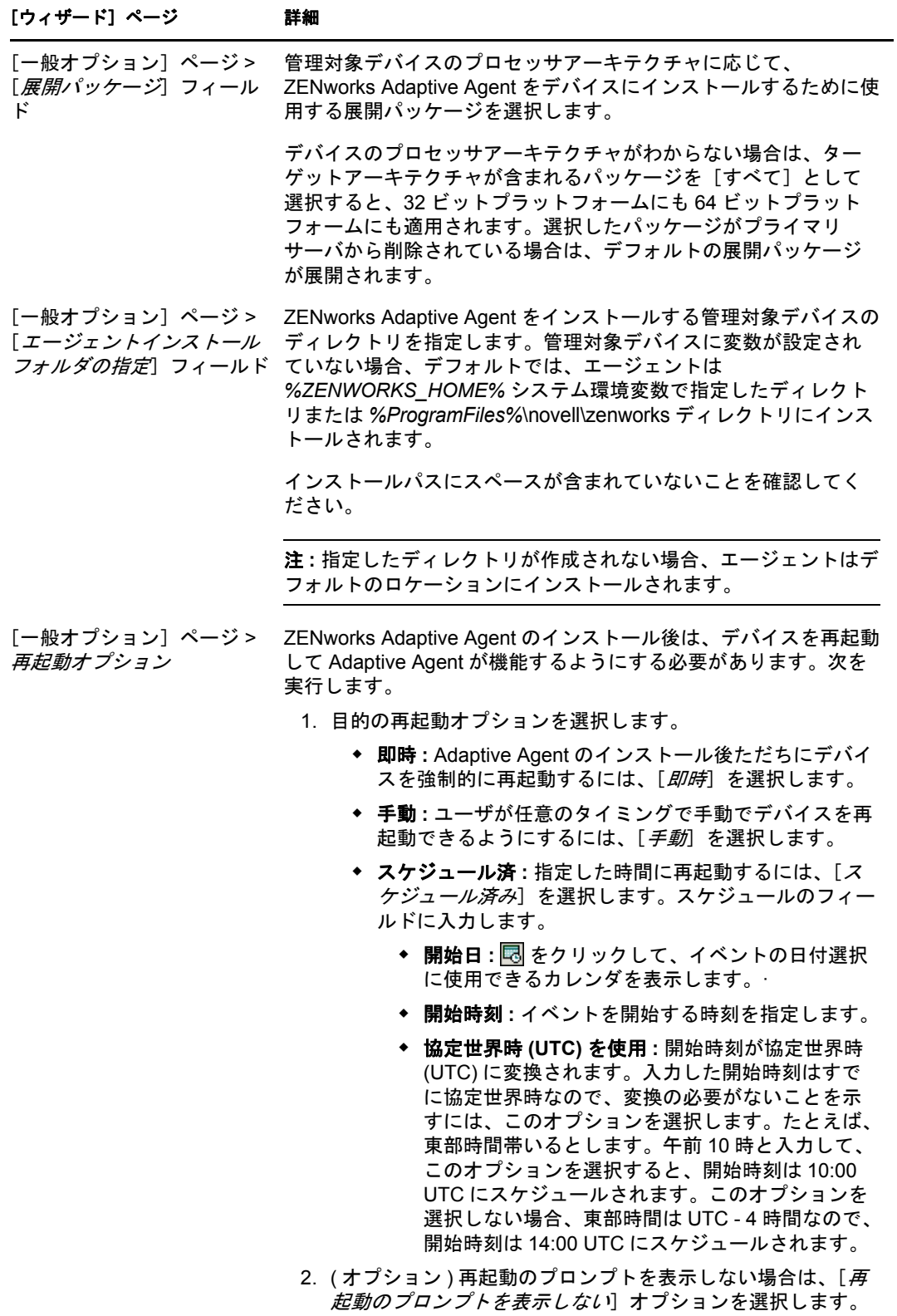

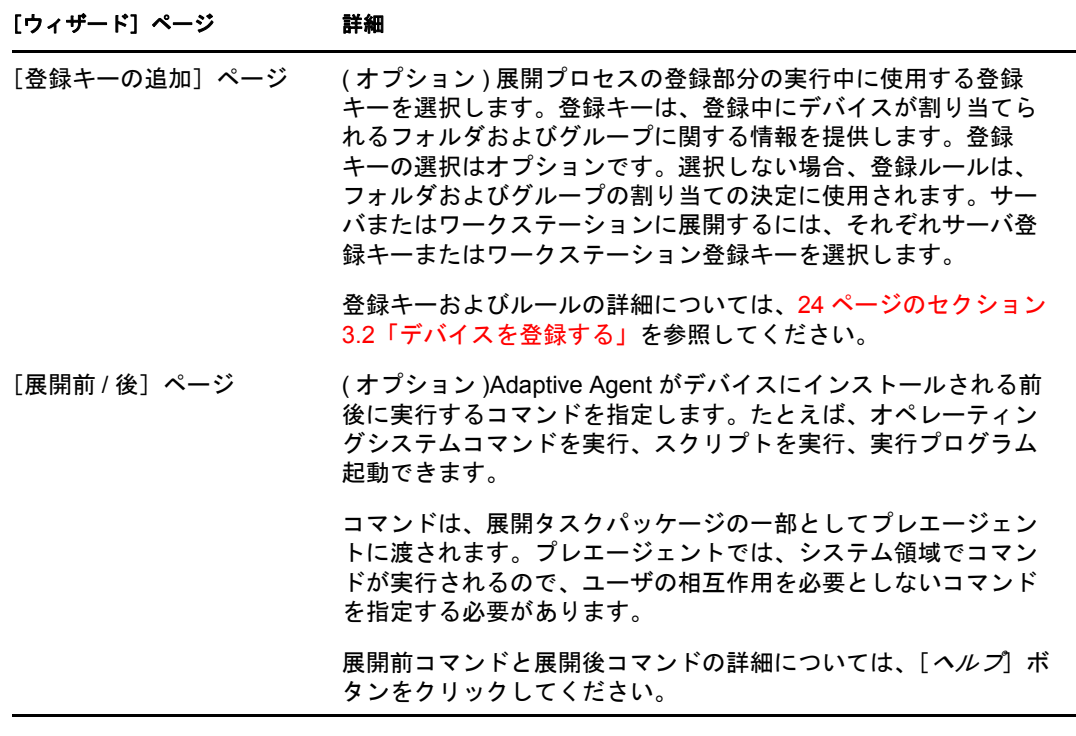

zman ユーティリティで deployment-task-create コマンドを使用して展開タスクを作成すること もできます。詳細については、『*ZENworks 10 Asset Management* コマンドラインユーティリ ティリファレンス』の「展開コマンド」を参照してください。

# <span id="page-46-0"></span><sup>5</sup>**Asset Management**

管理ゾーンを設定して ZENworks® Adaptive Agent( またはインベントリのみモジュール) をデバイスに展開したら、これらのデバイス上でソフトウェアおよびハードウェアアセッ トの管理を開始する準備が整ったことになります。

次のセクションでは、デバイスからのソフトウェアおよびハードウェアインベントリの収 集、デバイスでのソフトウェア使用状況の監視、ソフトウェアライセンスコンプライアン スの監視について説明します。

- 47 ページのセクション 5.1[「ソフトウェアインベントリおよびハードウェアインベン](#page-46-1) [トリの収集」](#page-46-1)
- 50 ページのセクション 5.2[「ソフトウェア使用状況の監視」](#page-49-1)
- <span id="page-46-2"></span>● 51 ページのセクション 5.3[「ライセンスコンプライアンスの監視」](#page-50-0)

# <span id="page-46-1"></span>**5.1** ソフトウェアインベントリおよびハードウェア インベントリの収集

デバイスのインベントリを行うとき、ZENworks Asset Management はデバイスからソフト ウェアおよびハードウェアの情報を収集します。ZENworks コントロールセンターを使用 すると、個別のデバイス向けのインベントリを表示したり、特定の基準に基づいて複数の デバイス向けのレポートを生成したりすることができます。

ソフトウェアインベントリは、特定のアプリケーションの使用状況を追跡したり、使用し ているアプリケーションのすべてのコピーについて十分なライセンスがあることを確認す るなど、いろいろな目的に使用できます。たとえば、会社でワープロソフトウェアのライ センスを 50 所有するとします。ソフトウェアインベントリを行い、60 個のデバイスにイ ンストールされていることが判明しました。つまり、ライセンス契約に準拠していないこ とになります。ところが、過去 6 か月間のソフトウェアに関する使用状況レポートを確認 すると、実際には 45 個のデバイスしか使用していないことがわかりました。ソフトウェ アを使用していない 15 個のデバイスからソフトウェアをアンインストールして、ライセ ンス契約に準拠するようにします。

ハードウェアインベントリは、特定のソフトウェアを実行するための要件をハードウェア が満たすことを確認するなど、いろいろな目的に使用できます。たとえば、経理部で会計 ソフトウェアを新しいバージョンにするとします。新しいソフトウェアでは、プロセッ サ、メモリ、ディスク容量などの要件が強化されています。デバイスから収集されるハー ドウェアインベントリを使用して、2 つのレポート、すなわち、要件を満たすすべてのデ バイスのリストを表示するレポートと、要件を満たさないデバイスのリストを表示するレ ポートを作成できます。レポートに基づいて、ソフトウェアを準拠デバイスに配布し、非 準拠デバイスにアップグレード計画を作成します。

デフォルトでは、デバイスは毎月 1 日の AM1:00 に自動的にスキャンされます。スケ ジュールおよびその他多くの「インベントリ]環境設定を ZENworks コントロールセン ター [*環境設定*] タブで変更することができます。

次のセクションでは、デバイススキャンの開始と収集したインベントリの使用について説 明します。

◆ 48 ページのセクション 5.1.1[「デバイススキャンの開始」](#page-47-0)

- 48 ページのセクション 5.1.2[「デバイスインベントリの表示」](#page-47-1)
- 49 ページのセクション 5.1.3[「インベントリレポートの生成」](#page-48-0)
- 50 [ページのセクション](#page-49-0) 5.1.4「詳細の参照場所」

### <span id="page-47-0"></span>**5.1.1** デバイススキャンの開始

デバイスのスキャンはいつでも開始できます。

- **1** ZENworks コントロールセンターで、[デバイス]タブをクリックします。
- **2** スキャンするデバイスが見つかるまでサーバまたはワークステーションフォルダをナビ ゲートします。
- **3** デバイスをクリックして詳細を表示します。

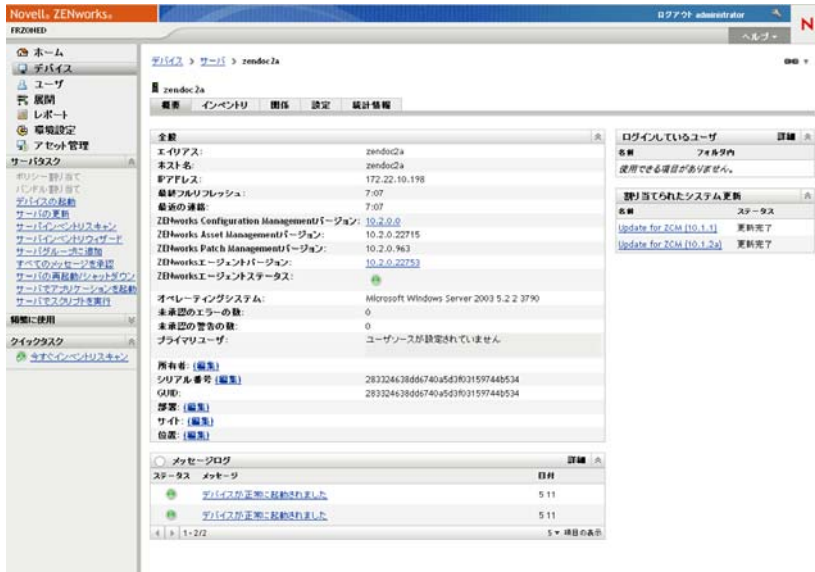

**4** 左ナビゲーションパネルにあるタスクリストで、[サーバインベントリスキャン]ま たは「ワークステーションインベントリスキャン]をクリックしてスキャンを開始し ます。

[クイックタスクステータス]ダイアログボックスにはタスクの状態が表示されます。 タスクが完了したら、[インベントリ]タブをクリックしてスキャンの結果を表示し ます。

zman ユーティリティで inventory-scan-now コマンドを使用してデバイスをスキャンすること もできます。詳細については、『*ZENworks 10 Asset Management* コマンドラインユーティリ ティリファレンス』の「インベントリコマンド」を参照してください。

### <span id="page-47-1"></span>**5.1.2** デバイスインベントリの表示

- **1** ZENworks コントロールセンターで、[デバイス]タブをクリックします。
- **2** スキャンするデバイスが見つかるまでサーバまたはワークステーションフォルダをナビ ゲートします。
- **3** デバイスをクリックして詳細を表示します。

**4**[インベントリ]タブをクリックします。

デバイス > サーバ > zendoc1a  $\bullet$ no91-fr-rbxp ■概要 | インペントリ | 関係 | 設定 | コンテンツ | 統計情報 | パッチ | 看要 最後にスキャンした日付: 8:57 ホスト名: ZENDOC1A 部署: 位置: ハードウェアクワトウェアのインベントリの詳細 ハードウェア: 備品タグ: シリアル番号: B2BGNOJ システム: Dell OptiPlex GX260 オペレーティングシステム: Microsoft Windows Server 2003 5.2 2 3790 MACアドレス: 000874D437FB 合計メモリ:  $1\,$  GB ハードディスク空き容量: 23.21 GB ハードディスク合計容量: 40 GB

### <span id="page-48-0"></span>**5.1.3** インベントリレポートの生成

ZENworks Asset Managementha は、いくつかの標準レポートを含んでいます。また、イン ベントリ情報の異なるビューを提供するためにカスタムレポートを作成することができま す。

1 ZENworks コントロールセンターで、「レポート」タブをクリックします。

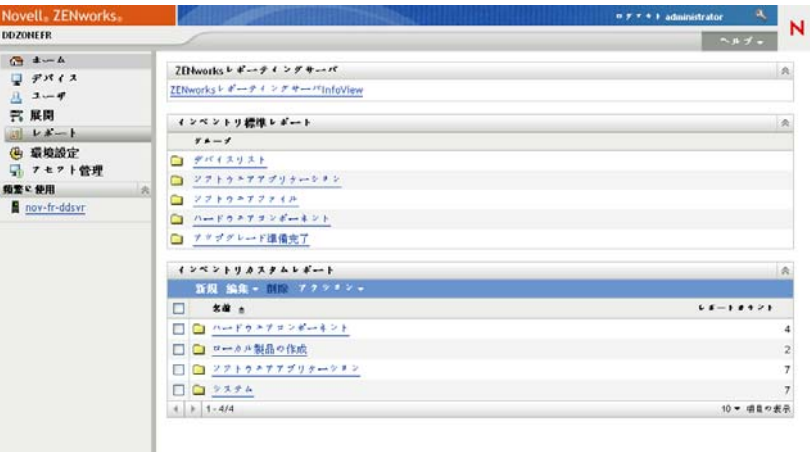

2「インベントリ標準レポート]パネルで、「ソフトウェアアプリケーション]をクリッ クします。

インベントリレポートグループ > ソフトウェアアプリケーション

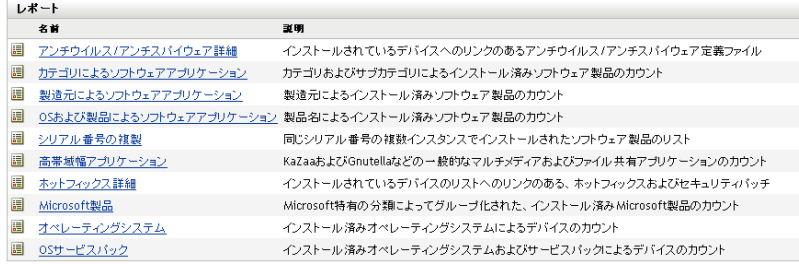

**3** [オペレーティングシステム] レポートをクリックしてレポートを生成します。

レポートの下部にあるオプションを使用して、生成されたレポートを Microsoft Excel\* スプレッドシート、CSV ( カンマ区切り値 ) ファイル、PDF ファイル、または PDF Graph ファイルとして保存できます。

### <span id="page-49-0"></span>**5.1.4** 詳細の参照場所

インベントリの詳細については、『*ZENworks 10* アセットインベントリリファレンス』を 参照してください。

# <span id="page-49-2"></span><span id="page-49-1"></span>**5.2** ソフトウェア使用状況の監視

デバイスについてインベントリを行った後で、デバイスのアプリケーションの使用状況を 表示するレポートを実行できます。ZENworks Asset Management には、製品別、ユーザ 別、デバイス別のアプリケーション使用状況に関する標準レポートが組み込まれていま す。また、より詳細な、より重点を絞った情報を提供するようにレポートをカスタマイズ することもできます。たとえば、アセット管理には過去 90 日間使用されていないアプリ ケーションを表示する、事前定義済みのカスタムレポートも組み込まれています。

特定のアプリケーションの使用状況を表示するレポートを実行するには、次の手順に従い ます。

**1** ZENworks コントロールセンターで、[アセット管理]タブをクリックし、次に[<sup>ソ</sup> フトウェア使用状況]タブをクリックします。

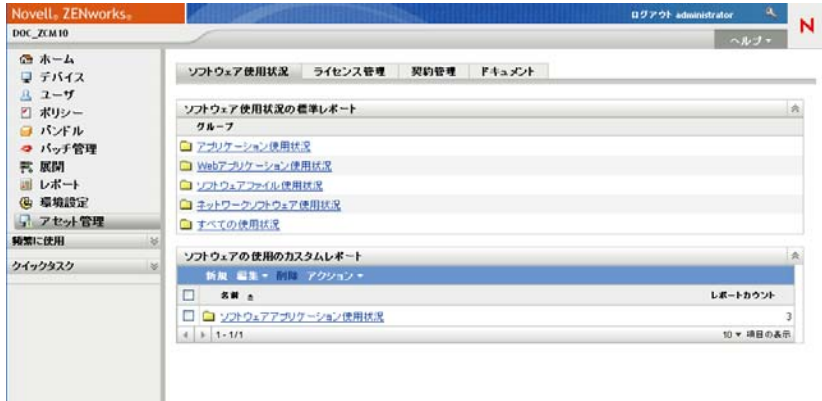

2 [ソフトウェア使用状況標準レポート]パネルで、[アプリケーション使用状況]をク リックすると、アプリケーション使用状況レポートのリストが表示されます。

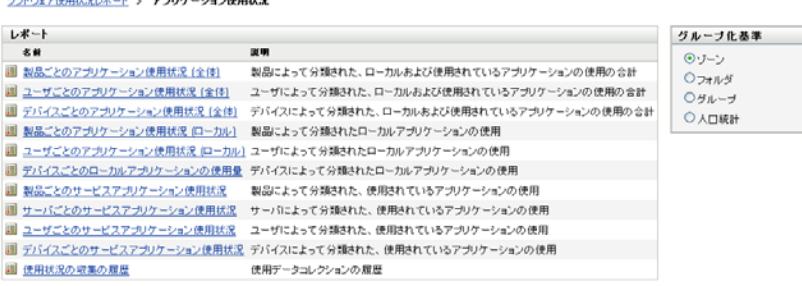

.<br>A matematica de la computación de la computación

**3**「レポート]パネルで、[製品別ローカルアプリケーション使用状況]をクリックしま す。

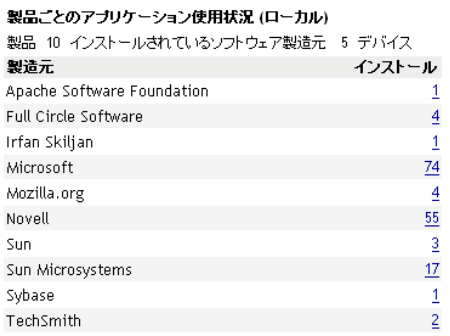

実行日: 09/05/12

Excel CSV PDF グラフ

レポートは、デバイスにインストールされている、ソフトウェア制作会社別にグルー プ化されたすべての製品を表示します。

**4** 確認対象の製品の制作会社を検索し、[インストール]カラムの数をクリックすると、 インストールされている製品が表示されます。

得られたレポートには、各製品の現在のインストール数、インストール数のうち使用 されているものの数、最後に使用された日時などの使用状況情報が示されます。

**5** レポートの対象期間を変更する場合、または表示された製品の一覧 ( 全製品、使用し ている製品、または使用していない製品 ) を変更する場合は、レポートの最下部にあ る[期間の変更]*/*[フィルタ]をクリックします。

ほかにも、標準および事前定義済みのカスタムレポートなど、使用できるものがたくさん あります。アプリケーション使用状況レポートの詳細については、『*ZENworks 10* アセッ トインベントリリファレンス』を参照してください。

# <span id="page-50-1"></span><span id="page-50-0"></span>**5.3** ライセンスコンプライアンスの監視

ZENworks Asset Management では、インストール済みのソフトウェア製品をインベントリ スキャン時に検出して、購入したソフトウェア製品に関する情報を比較することで、ソフ トウェアライセンス契約の準拠を確認することができます。

コンプライアンス監視の実行を開始する前に、次の例とそれに続くテキストで説明されて いるように、関連するコンポーネントやその機能について把握する必要があります。

図 *5-1* ライセンスコンプライアンスコンポーネント

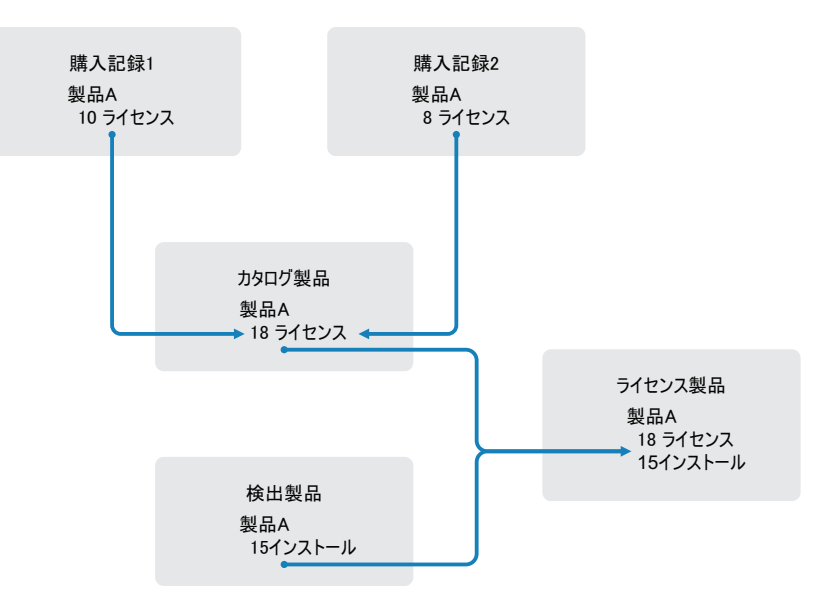

- 管理ゾーンにあるデバイスをスキャンして、バイスにインストールされているソフト ウェア製品のリストを作成します。これらは、検出製品と呼びます。上記の例では、 インベントリスキャンで、ProductA が 15 個のデバイスにインストールされているこ とがわかります。
- ◆ 組織で購入したソフトウェア製品を示す*カタログ製品*を作成します。一般に、各カタ ログ製品は特定の製作会社の部品番号に対応します。上記の例では、ProductA だけ がカタログ製品です。ただし、ProductA、ProductA Upgrade、ProductB などのカタロ グ製品がある場合もあります。カタログ製品の追加は、購入記録をインポートした り、カタログ製品を手動で作成して行います。
- ◆ ソフトウェア製品の購入注文または請求書を示す*購入記録*を作成(またはインポート) します。購入記録の各細目には、カタログ製品と購入数量が表示されます。カタログ 製品が複数の購入記録にリストされている場合、そのカタログ製品の総ライセンス数 は両方の購入記録の購入数量に等しいです。上記の例において、1 つの購入記録には ProductA の 10 個のライセンスがあり、もう 1 つの購入記録には 8 個のライセンスが あります。ProductA の総ライセンス数は 18 です。
- ◆ ライセンス製品を作成し、検出された対応製品とカタログ製品をライセンス製品に関 連付けます。これを行うことで、製品のライセンス数やインストール数が示された単 一のライセンス製品を確認できます。その結果、製品の使用状況が製品ライセンス契 約に準拠しているかどうかがすぐに示されます。上記の例で、ProductA のライセン ス数は 18 個で、15 個のデバイスにインストールされているので、ProductA はライセ ンス契約にコンプライアンスしています。

次のセクションでは、ライセンスコンプライアンスの監視の実行手順について説明しま す。この手順では、すでにデバイスのスキャンを行い、インストールされたソフトウェア 製品を検出したものと想定します。選択していない場合は、47 [ページのセクション](#page-46-1) 5.1 [「ソフトウェアインベントリおよびハードウェアインベントリの収集」を](#page-46-1)参照してくださ い。

- ◆ 53 ページのセクション 5.3.1 [「ソフトウェア購入を記録する」](#page-52-0)
- 55 ページのセクション 5.3.2[「ライセンス製品の作成」](#page-54-0)
- 57 ページのセクション 5.3.3 [「コンプライアンスデータの表示」](#page-56-0)

### <span id="page-52-0"></span>**5.3.1** ソフトウェア購入を記録する

ソフトウェアの購入を記録するには、購入製品がカタログ製品として存在することを確認 してから、購入記録を作成する必要があります。これを実行する最も簡単な方法は、購入 注文が記載されたインポートファイルを使用することです。インポートファイルを使用す ると、購入記録が作成され、まだ製品カタログにリストされていない製品が追加されま す。購入記録をインポートするには、ソフトウェア販売者から、ZENworks Asset Management がサポートする形式のいずれかの形式でインポートファイルを提供してもら う必要があります。インポートファイルを使用できない場合は、必要なカタログ製品と購 入記録を手動で作成できます。

- 53 ページの [「購入記録のインポート」](#page-52-1)
- 54 ページの[「カタログ製品と購入記録を手動で作成する」](#page-53-0)

#### <span id="page-52-1"></span>購入記録のインポート

<sub>ライセンフ</sub>答明 / 障害学<mark>経</mark>

ZENworks Asset Management は、いくつかのソフトウェア販売者のインポートファイル形 式をサポートします。

- CompuCom ソフトウェアコンプライアンスレポート
- ◆ Insight ZENworks Asset Management 販売者コネクタレポート
- KMD アセットレポート
- SHI ライセンスコンプライアンスレポート
- Softchoice 製品履歴レポート

ソフトウェア販売者からのインポートファイルがなく、独自にインポートファイルを作成 する場合は、ZENworks Asset Management 標準インポートファイル形式を使用できます。 詳細については、『*ZENworks 10 Asset Management* リファレンス』の ZENworks Asset Management インポートファイルの形式」を参照してください。

購入記録をサポートされているファイル形式のいずれかでインポートするには、次の手順 に従います。

- 1 ZENworks コントロールセンターで、「アセット管理」タブをクリックし、次に「ラ イセンス管理]タブをクリックします。
- 2 「ライセンス管理] パネルで、「*購入記録*」をクリックします。

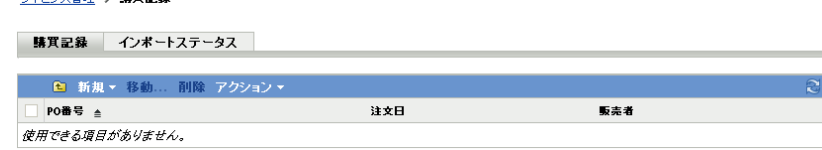

- **3**[アクション]*>*[インポートの開始]の順にクリックします。
- **4**[インポート]ダイアログボックスで、[ブラウズ]をクリックし、インポートファイ ルを見つけて選択します。
- **5**[*OK*]をクリックして、インポートを開始します。

インポート中、購入記録リストの進行状況が表示されます。[インポートステータス] タブをクリックしてインポートの進捗を確認できます。インポートが完了すると、新 しい購入記録がリストに追加されます。

インポートプロセスの一部として、ZENworks Asset Management は、まだ製品カタロ グに含まれていない購入記録製品のカタログ製品を作成します。

**6** 55 ページのセクション 5.3.2[「ライセンス製品の作成」](#page-54-0)に進んでください。

#### <span id="page-53-0"></span>カタログ製品と購入記録を手動で作成する

- **1** ZENworks コントロールセンターで、[アセット管理]タブをクリックし、次に[ラ イセンス管理]タブをクリックします。
- <span id="page-53-1"></span>**2** 購入記録に含める製品のカタログ製品を作成します。手順は次のとおりです。
	- 2a「ライセンス管理]パネルで、「カタログ製品]をクリックします。
	- 2b「新規] > [カタログ製品]の順にクリックして、新規カタログ製品の作成ウィ ザードを起動します。
	- **2c** 次のフィールドに入力します。

製造元 **:** ソフトウェア制作会社をリストから選択します。正しい製造元がリスト にない場合は、製造元名を入力します(例、Novell、Symantec、Microsoft など)。 製品名 **:** 製品の名前を入力します。製品の名前は、製品カタログで一意でなけれ ばなりません。

製品タイプ **–** 注 **:** これらのフィールドは、オプションです。これらを使用して製 品をさらに絞り込むことができます。

除外 **:** このチェックボックスは選択しません。

- <span id="page-53-2"></span>2d 「次へ<sup>]</sup> をクリックして [概要] ページを表示してから、[完了] をクリックし て、製品をカタログに追加します。
- **2e** [ステップ](#page-53-1) 2b から[ステップ](#page-53-2) 2d までを繰り返し、追加のカタログ製品を作成しま す。
- **2f** 完了したら、[ライセンス管理](ページの最上部にあるブレッドクラムパスにあ る)をクリックし、[ライセンス管理]ページに戻ります。
- **3** 購入記録を作成します。手順は次のとおりです。
	- 3a「ライセンス管理]パネルで、「*購入記録*」をクリックします。
	- **3b**[新規] > [購入記録]の順にクリックし、新規購入記録の作成ウィザードを起 動します。
	- **3c** 次のフィールドを入力します。

**PO** 番号 **:** ソフトウェア製品購入と関連付けられた購入注文番号または請求書番 号を指定します。

注文日付 **:** ソフトウェアの購入日付を選択します。

受信者 **–** 販売者 **:** これらのフィールドは、オプションです。これらを使用して購 入記録を詳しく確認することができます。

- **3d**[次へ]をクリックして[概要]ページを表示します。
- **3e**[追加のプロパティの定義]ボックスを選択してから、[完了]をクリックして、 購入記録を作成し、その[購入詳細]ページを表示します。
- <span id="page-53-3"></span>3f [*追加*] をクリックして、[購入詳細の追加] ダイアログボックスを表示してか ら、次のフィールドを入力します。

製品名 **:** をクリックして、購入記録に組み込むライセンス製品を表すカタログ 製品を参照し、選択します。

数量 **:** 購入製品の数量を指定します。たとえば、選択したカタログ製品が ProductA 10 パックで、購入注文が ProductA 10 パック 5 個の場合は、5 を指定し ます。

ユニット **MSRP -** 増値 **:** これらのフィールドは、必須です。メーカー希望小売価 格 (MSRP)、支払った価格 ( ユニット単位 )、および増値を指定します。

請求書番号 **-** コメント **:** これらのフィールドは、オプションです。これらを使用 して購入をさらに特定することができます。

- <span id="page-54-1"></span>**3g**[*OK*]をクリックします。
- **3h** [ステップ](#page-53-3) 3f から[ステップ](#page-54-1) 3g までを繰り返し、購入記録に追加の製品を追加しま す。
- **4** 次のセクションの[ライセンス製品の作成に](#page-54-0)進みます。

#### <span id="page-54-0"></span>**5.3.2** ライセンス製品の作成

購入記録とカタログ製品 ( 必要に応じて ) を作成してソフトウェア購入を記録した後、ラ イセンス製品を作成し、該当する検出製品とカタログ製品をライセンス製品と関連付ける 必要があります。続いて、ライセンス製品には、製品のライセンス数とインストール数の 総数が反映されます。

ライセンス製品を作成して、ライセンス製品を検出製品とカタログ製品に関連付けるに は、次の手順に従います。

- **1** ZENworks コントロールセンターで、[アセット管理]タブをクリックし、次に[ラ イセンス管理]タブをクリックします。
- 2<sup>[ライセンス管理]パネルで、[ライセンス製品]をクリックします。</sup>

ライセンス管理 > ライセンスされた製品

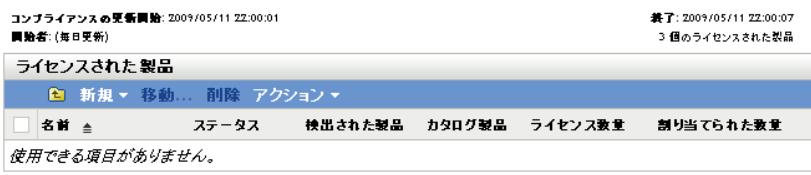

3 [ライセンス製品] パネルで、[アクション] > [自動調整済み: ライセンス製品の作 成]の順にクリックして、自動調整ウィザードを起動します。次の表からの情報を使 用してフィールドに入力し、ウィザードを完了します。

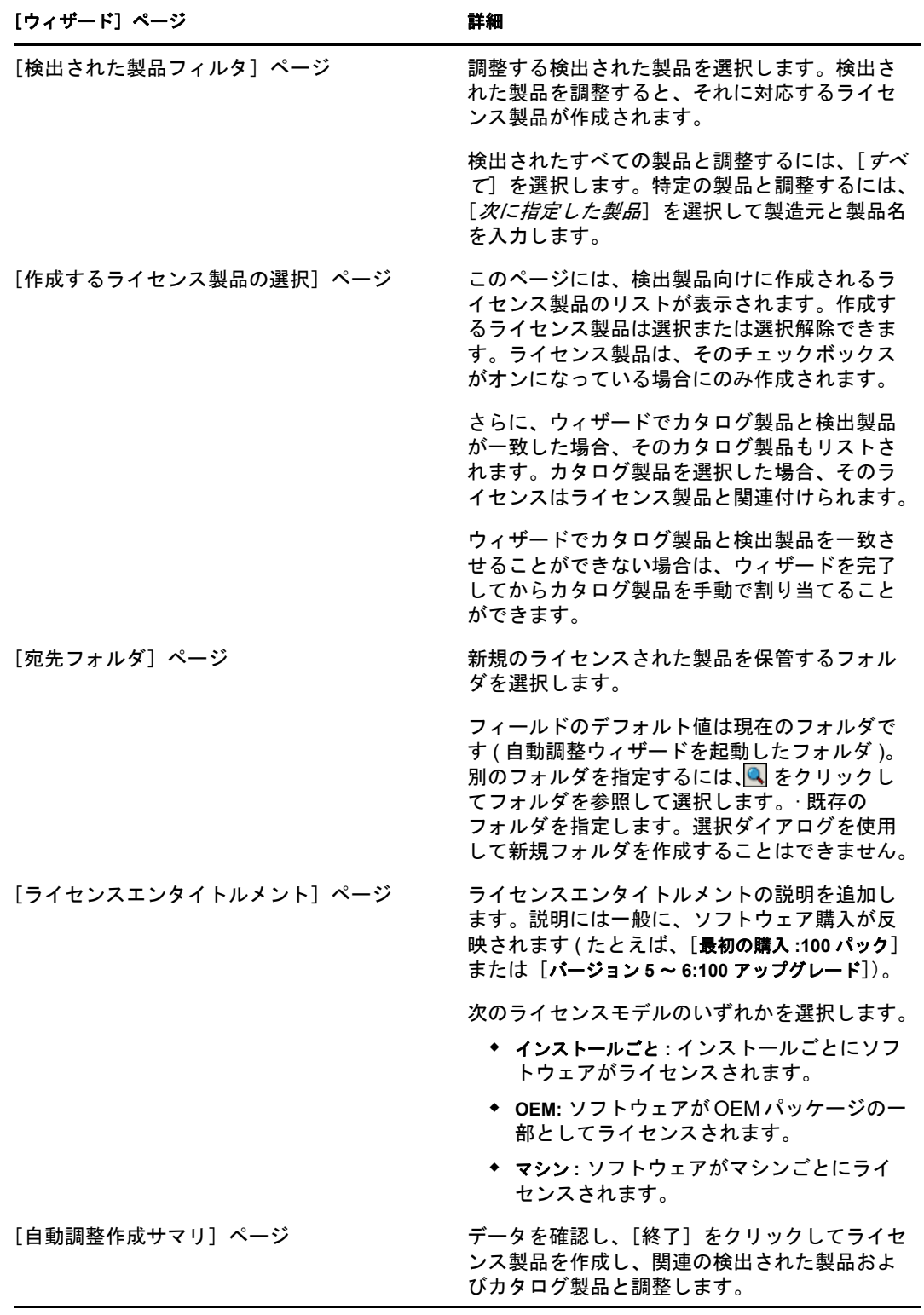

**4** コンプライアンスの監視に関する情報については、次のセクション、「[コンプライア](#page-56-0) [ンスデータの表示」](#page-56-0)に進みます。

### <span id="page-56-0"></span>**5.3.3** コンプライアンスデータの表示

ライセンス製品のコンプライアンスステータスの監視に使用できるビューは 2 つありま す。[ライセンス製品]ページを表示して、すべての製品のコンプライアンスステータス の概要を把握したり、ソフトウェアコンプライアンスレポートを生成してさらに詳細な情 報を確認したりすることができます。

- 57 ページの [「コンプライアンスステータスの概要を確認する」](#page-56-1)
- ◆ 57 ページの [「ソフトウェアコンプライアンスレポートを生成する」](#page-56-2)

#### <span id="page-56-1"></span>コンプライアンスステータスの概要を確認する

- **1** ZENworks コントロールセンターで、[アセット管理]タブをクリックし、次に[ラ イセンス管理 タブをクリックします。
- 2 [ライセンス管理]パネルで、[ライセンス製品]をクリックし、[ライセンス製品] ページを表示します。

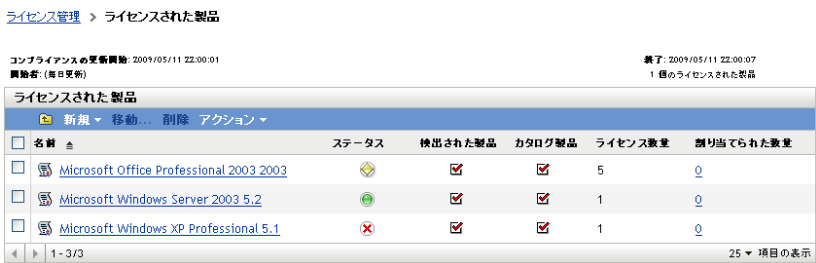

ライセンス製品リストには、すべてのライセンス製品と現在のコンプライアンスス テータスが示されます。

- ◆ ●ソフトウェア製品は正しくライセンスされています。購入ライセンスの数はイ ンストール数と同じです。
- ソフトウェア製品はライセンス切れです。購入ライセンス数はインストール済 みの数よりも多いです。
- ソフトウェア製品はライセンスがあります。購入ライセンス数はインストール 済みの数よりも少ないです。

#### <span id="page-56-2"></span>ソフトウェアコンプライアンスレポートを生成する

- **1** ZENworks コントロールセンターで、[アセット管理]タブをクリックし、次に[ラ イセンス管理]タブをクリックします。
- 2<sup>[ライセンス管理]パネルで、[ライセンス管理レポート]をクリックします。</sup>

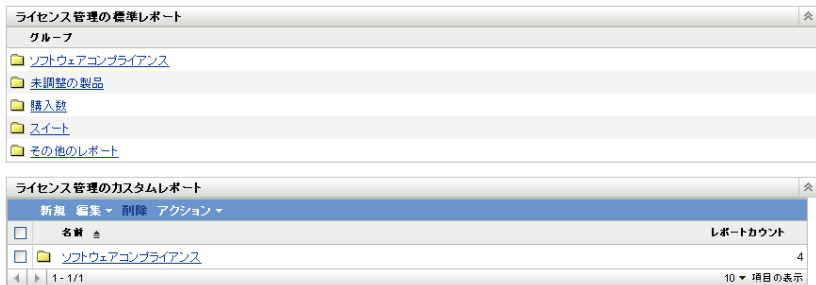

- 3 [ライセンス管理の標準レポート]パネルで、[ソフトウェアコンプライアンス]をク リックします。
- **4**[レポート]パネルで、[コンプライアンスレポート]をクリックします。

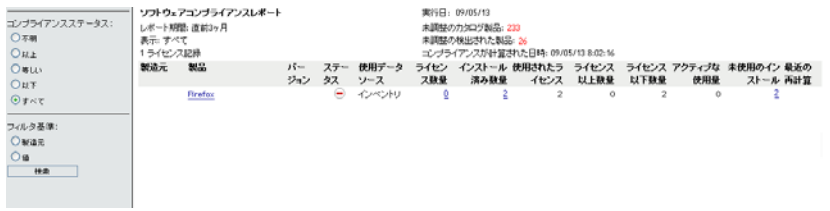

ライセンス別のコンプライアンスデータが示されているレポートが表示されます。 データはコンプライアンスステータス、製造元と値、または人口統計の条件別にフィ ルタできます。特定のライセンス製品のコンプライアンスの詳細を確認するには、 [ライセンス数量]を展開します。その他のレポートの情報については、『*ZENworks 10* アセットインベントリリファレンス』を参照してください。

<span id="page-58-0"></span>デバイスをリタイアすると、デバイスは ZENworks 管理ゾーンから削除されます。デバイ スのリタイアは、デバイスを削除するのとは異なります。デバイスをリタイアしても、 GUID は保持されます ( 反対に、デバイスを削除するとデバイスの GUID も削除されます )。結果として、すべてのインベントリ情報は保持されたままでアクセス可能ですが、す べての割り当て ( フォルダ、構成設定など ) は削除されます。後でデバイスのリタイアを 解除する場合、割り当ては復元されます。管理対象デバイスとインベントリされたデバイ スの両方をリタイアできます。

- 59 ページのセクション 6.1[「管理対象デバイスをリタイアする」](#page-58-1)
- 60 ページのセクション 6.2[「インベントリのみデバイスをリタイアする」](#page-59-0)

# <span id="page-58-1"></span>**6.1** 管理対象デバイスをリタイアする

管理対象デバイスのリタイアまたはリタイア解除を行うには、次の手順に従います。

- **1** ZENworks コントロールセンターで、[デバイス]タブをクリックします。
- **2**[サーバ]または[ワークステーション]フォルダの横にある下線付きのリンクをク リックすると、ご使用の ZENworks システムに含まれるサーバまたはワークステー ションのリストが表示されます。

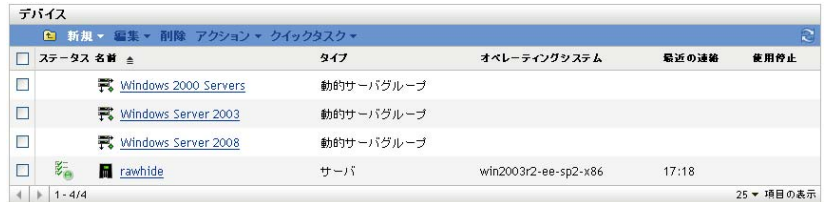

**3** サーバまたはワークステーションの前にあるチェックボックスをオンにします ( デバ イスは複数選択できます)。

ZENworks プライマリサーバをリタイアするには、まずそれを降格させる必要があり ます。詳細については、『*ZENworks 10 Management* システム管理リファレンス』の 「プライマリサーバの親子関係の変更」を参照してください。

**4**[アクション]>[デバイスのリタイア]の順にクリックします。

または

[アクション]>[リタイア解除]の順にクリックします。

■アイコンがリタイアしたデバイスの「サーバ」または「ワークステーション]リ ストの[状態]カラムに表示されます。時刻の上にマウスを乗せると、詳細な日付と 時刻が表示されます。

# <span id="page-59-0"></span>**6.2** インベントリのみデバイスをリタイアする

インベントリのみデバイスのリタイアまたはリタイア解除を行うには、次の手順に従いま す。

- **1** ZENworks コントロールセンターで、[デバイス]*>*[インベントリ済み]の順にをク リックします。
- 2 「サーバ<sup>2</sup>または「ワークステーション]フォルダの横にある下線付きのリンクをク リックすると、ご使用の ZENworks システムに含まれるサーバまたはワークステー ションのリストが表示されます。

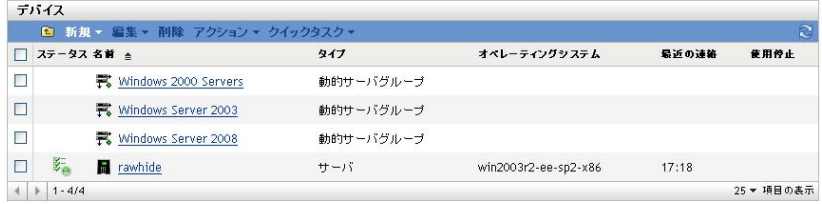

- **3** リタイアまたはリタイア解除するサーバまたはワークステーションの前にあるチェッ クボックスをオンにします (デバイスは複数選択できます)。
- **4**[アクション]>[デバイスのリタイア]の順にクリックします。

#### または

[アクション]>[デバイスのリタイア解除]の順にクリックします。

□アイコンがリタイアしたデバイスの「サーバ」または「ワークステーション]リ ストの「状態」カラムに表示されます。時刻の上にマウスを乗せると、詳細な日付と 時刻が表示されます。

<span id="page-60-0"></span>システムメッセージおよびレポート

Novell® ZENworks® 10 Asset Management を使用すると、管理ゾーン内のアクティビティを システムメッセージおよびレポートを通じて監視できます。

- 61 ページのセクション 7.1[「システムメッセージの参照」](#page-60-1)
- 64 ページのセクション 7.2[「ウォッチリストの作成」](#page-63-1)
- <span id="page-60-3"></span>● 65 [ページのセクション](#page-64-0) 7.3 「レポートの生成」

# <span id="page-60-1"></span>**7.1** システムメッセージの参照

ZENworks システムでは、ソフトウェアの配布およびポリシーのアプリケーションなどの アクティビティを監視のサポートをするため、通常のメッセージ(情報)、警告メッセー ジ、およびエラーメッセージが生成されます。

各 ZENworks サーバおよび ZENworks Adaptive Agent は、関連付けられているアクティビ ティのログを作成します。メッセージは ZENworks コントロールセンターのさまざまなエ リアに表示されます。

- システムメッセージログ **:** システムメッセージログは、[システム情報]ページ ([環 *境設定*]タブ ) にあり、ゾーン内のすべての ZENworks サーバおよび Adaptive Agents からのメッセージを表示します。
- デバイスメッセージログ **:** デバイスメッセージログは、サーバまたはワークステー ションの[サマリ]ページにあり、ゾーン内の ZENworks サーバまたは Adaptive Agent によって生成されたメッセージを表示します。たとえば、Workstation1 のメッ セージログが、Workstation1 上の Adaptive Agent によって生成されたすべてのメッ セージを含みます。

#### <span id="page-60-2"></span>**7.1.1** メッセージのサマリの参照

ゾーン内のに対して生成されたメッセージ数を示す概要を表示できます。

**1** ZENworks コントロールセンターで、[ホーム]タブをクリックします。

7

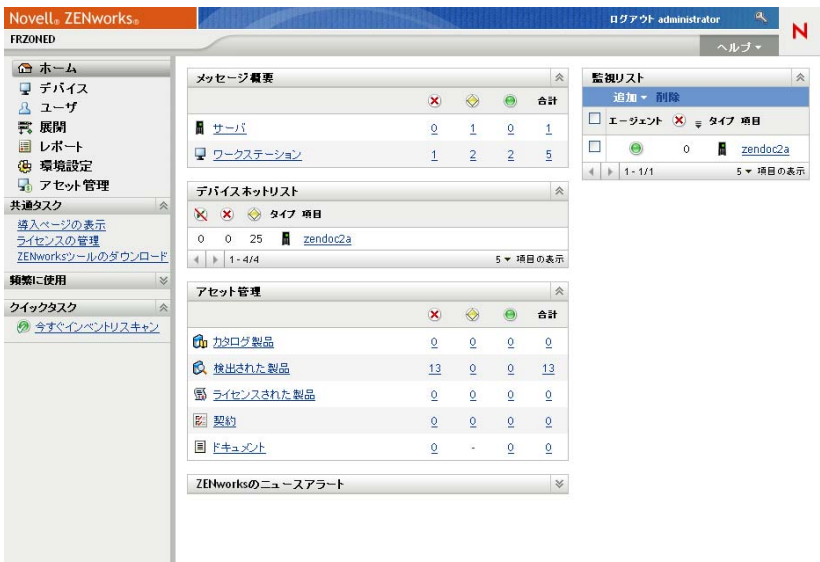

「メッセージ概要]パネルには、管理ゾーンのすべてののステータスが表示されます。 たとえば、2 つのサーバで未承認の重大なメッセージ ( 当方または他方の管理者がま だ未確認のメッセージ ) がある場合、 カラムに数字の 2 が表示されます。概要には 次のような機能があります。

- ◆ root フォルダを表示するオブジェクトタイプをクリックします。たとえば、 [ サーバ] をクリックして、サーバのルートフォルダを表示します (/サーバ )。
- ◆ 任意のオブジェクトタイプで、いずれかのステータスカラム ( × ◎ ◎ ) の数字を クリックすると、現在そのステータスであるオブジェクトがすべて一覧表示され ます。たとえば、通常ステータスのサーバのリストを確認するには、のカラムで 数字をクリックします。
- ◆ オブジェクトタイプについては、[合計]列でメッセージ数をクリックして、重 大、警告、または通常のメッセージのあるオブジェクトすべてを表示します。た とえば、サーバの[合計]メッセージ数をクリックして、何らかのメッセージが あるサーバをすべてリスト表示します。

### <span id="page-61-0"></span>**7.1.2** メッセージの承認

メッセージは、承認されるまではメッセージログにあります。メッセージは個別に、また はメッセージログ内のすべてのメッセージを一度に承認することができます。

- **1** ZENworks コントロールセンターで、[デバイス]タブをクリックします。
- 2 ZENworks サーバを見つけるまで [Servers] フォルダをナビゲートします。
- **3** サーバをクリックして詳細を表示します。

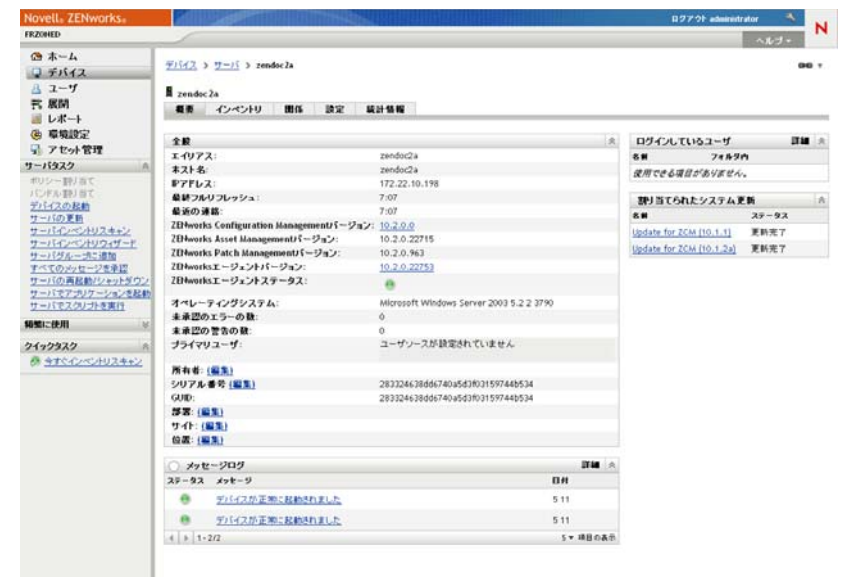

4 [サマリ] タブで、[メッセージログ] パネルを見つけます。

[メッセージログ]パネルは、ZENworks サーバによって生成されたすべてのメッ セージ ( 情報、警告、およびエラー ) を一覧表示します。次の表は、メッセージを承 認および削除するためのさまざまな方法を説明しています。

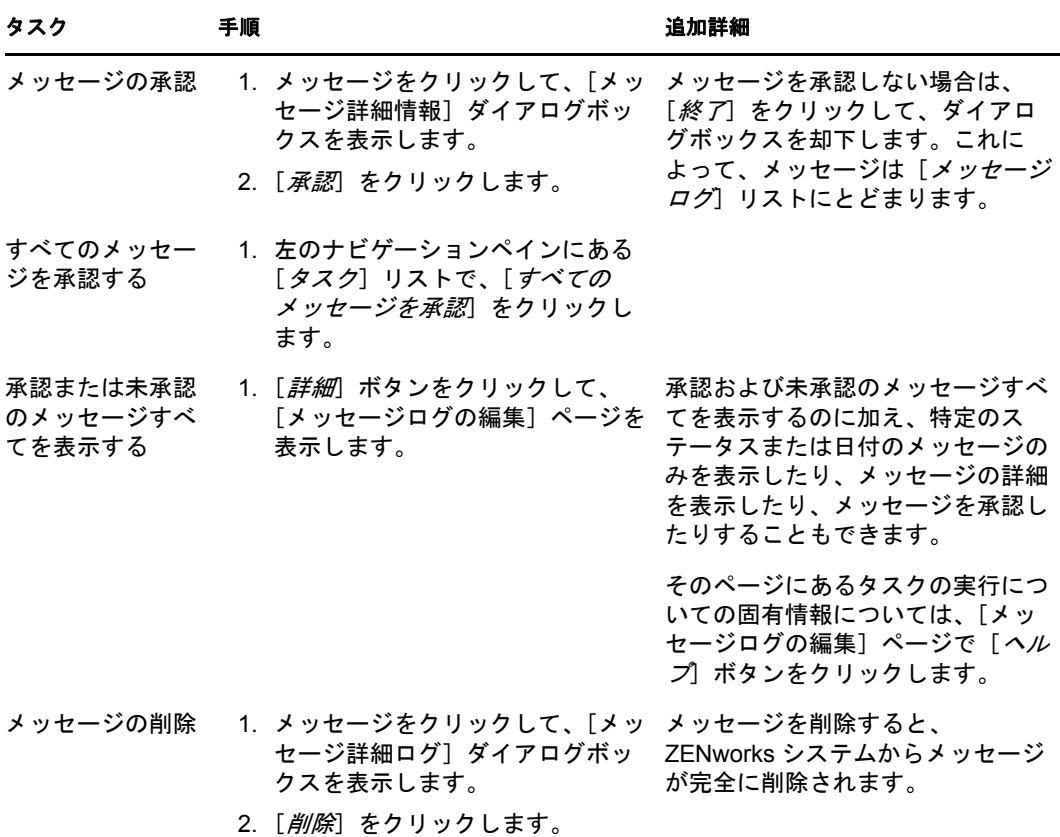

また、zman ユーティリティで messages-acknowledge コマンドを使用して、デバイスに関 連付けられたメッセージを承認することもできます。詳細については、『*ZENworks 10 Asset Management* コマンドラインユーティリティリファレンス』の「メッセージコマ ンド」を参照してください。

#### <span id="page-63-0"></span>**7.1.3** 詳細の参照場所

システムメッセージの詳細については、*ZENworks 10 Management* システム管理リファレ ンスの「メッセージログ」を参照してください。

# <span id="page-63-2"></span><span id="page-63-1"></span>**7.2** ウォッチリストの作成

ステータスを詳細に監視したいサーバ、あるいはワークステーションがある場合、これら をウォッチリストに追加できます。ウォッチリストは次の情報を提供します。

- **◆ エージェント:** サーバおよびワークステーションの場合、デバイスの ZENworks Adaptive Agent が現在接続されているか(\*)、または接続解除されているか(\*) かど うかが表示されます。
- : オブジェクトに重大なメッセージがあるかどうかを表示します。
- **◆ タイプ:**オブジェクトのタイプを表すアイコンを表示します。また、デバイスは■を 備え、サーバであることを示す場合があります。アイコンの上にマウスを合わせると 説明が表示されます。

 名前 **:** オブジェクトの名前を表示します。名前をクリックしてオブジェクトのメッ セージログに移動することができます。

デバイスをウォッチリストに追加するには、次の手順に従います。

**1** ZENworks コントロールセンターで、[ホーム]タブをクリックします。

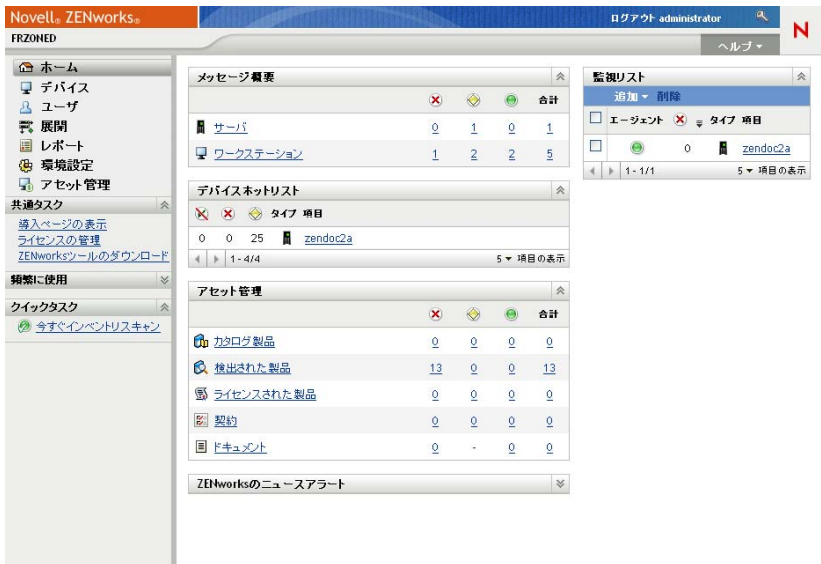

- 2 [ウォッチリスト]パネルで、[*追加>* [デバイス]に追加するオブジェクトのタイ プ ( デバイス、バンドル、またはポリシー ) を選択します。
- **3** 選択ダイアログボックスで、目的のオブジェクトを選択し、[*OK*]をクリックして ウォッチリストに追加します。

<span id="page-64-1"></span>たとえば、サーバを追加するには、サーバを参照して選択します。

オブジェクトは削除するまでウォッチリスト内に残ります。

# <span id="page-64-0"></span>**7.3** レポートの生成

ZENworksAsset Management は、ZENworks レポーティングサーバを使用して、管理ゾーン のレポートを生成します。事前定義済みのレポートまたはカスタムレポートを使用できま す。

レポートにアクセスするには、次の手順に従います。

1 ZENworks コントロールセンターで、「レポート」タブをクリックします。

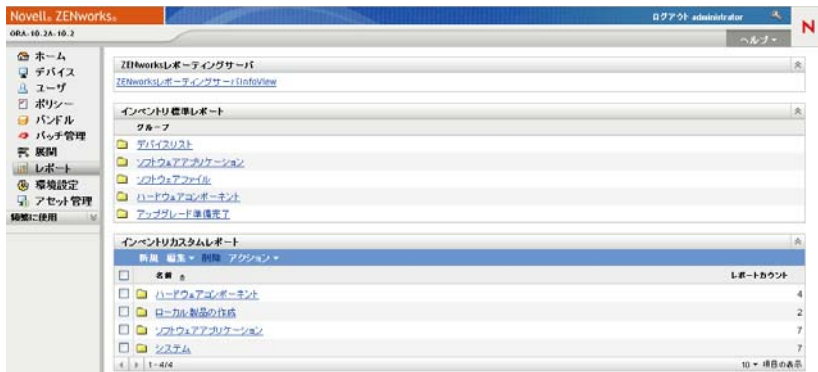

**2**[ZENworks レポーティングサーバ]パネルで、[*ZENworks* レポーティングサーバ *InfoView*]をクリックして ZENworks レポーティングサーバ InfoView を起動します。 ZENworks レポーティングサーバ InfoView ページの初期画面が [ ドキュメントリス ト]として表示されます。

次の表は、ZENworks レポーティングサーバ InfoView で実行可能な各種のタスクにつ いて説明しています。

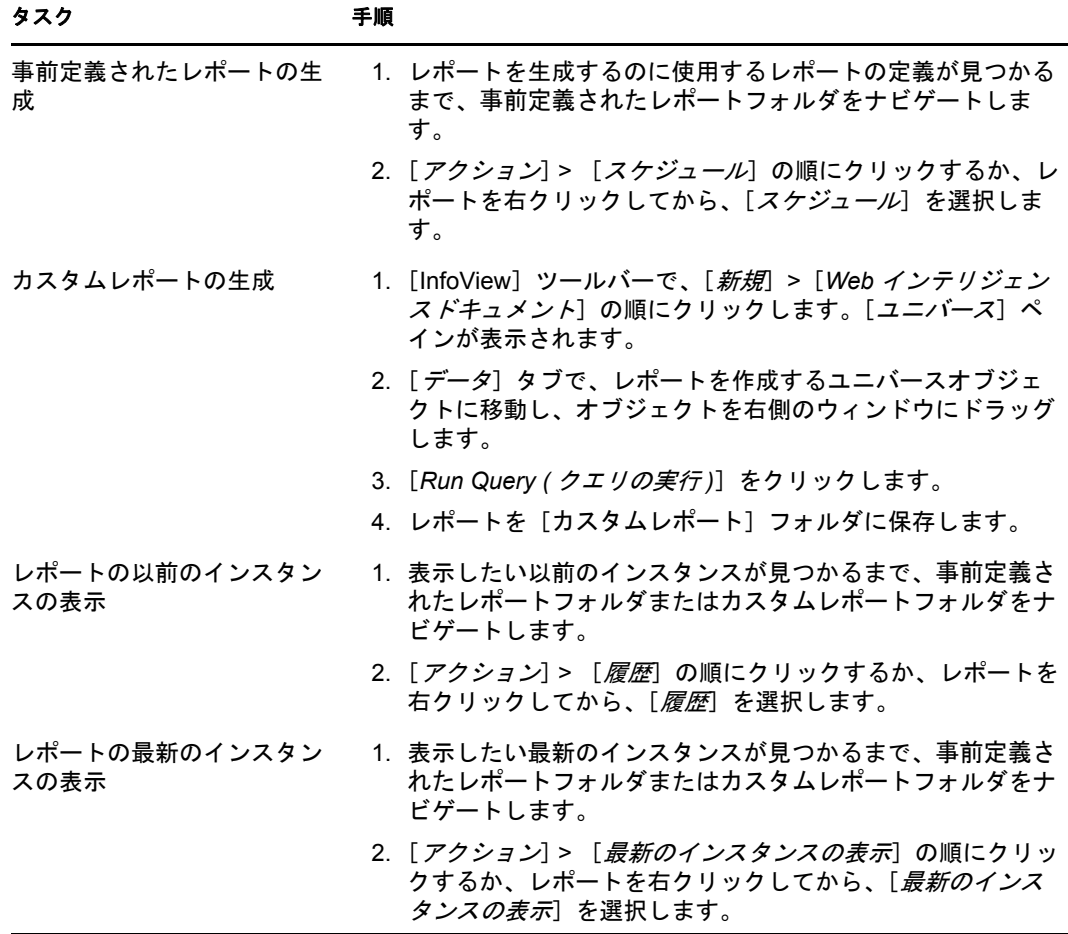

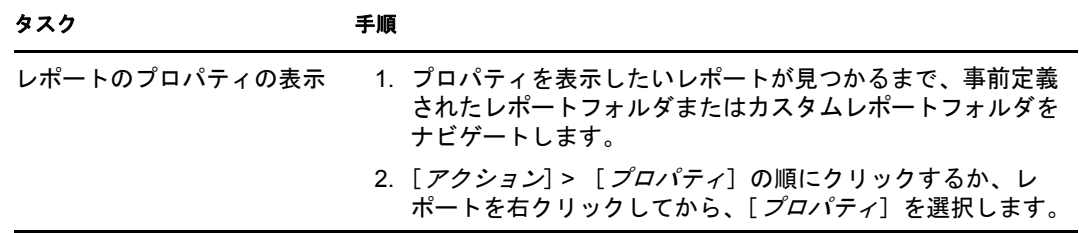

zman ユーティリティで、report-generate-now コマンドを使用してレポートを管理することも できます。また、他のレポートコマンドも使用できます。詳細については、『*ZENworks 10 Asset Management* コマンドラインユーティリティリファレンス』の「レポートコマンド」 を参照してください。

レポート機能の詳細については、『*ZENworks 10 Asset Management* システムレポーティング リファレンス』を参照してください。